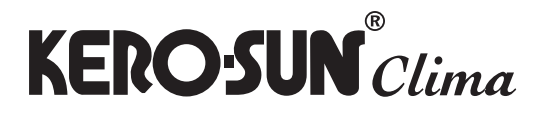

**Εγχειρίδιο λειτουργίας WiFi WiFi User's manual**

# **ΚΛΙΜΑΤΙΣΤΙΚΟ / AIR CONDITIONER**

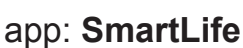

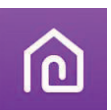

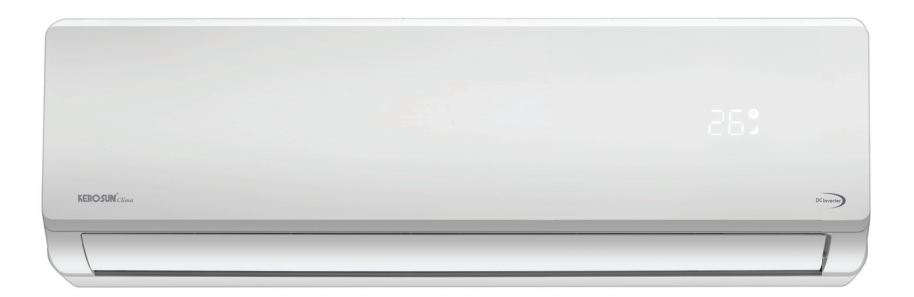

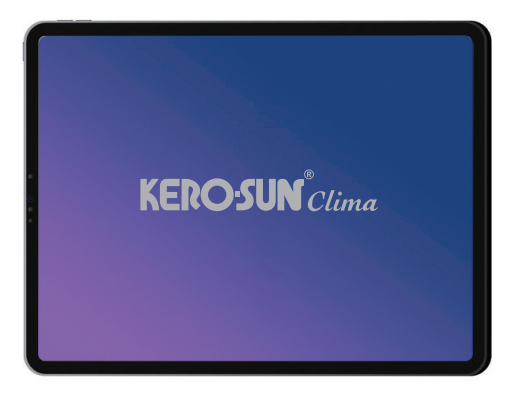

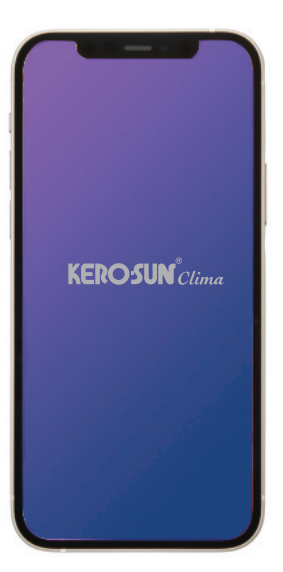

**ΕΛΛΗΝΙΚΑ**

© Γ.Ε. ΔΗΜΗΤΡΙΟΥ Α.Ε.- 2021

**ENGLISH**

#### **ΣΥΜΒΑΤΟΤΗΤΑ / ΣΥΝΔΕΣIΜΟΤΗΤΑ WIFI**

Το Κλιματιστικό (KEROSUN clima) έχει τη δυνατότητα σύνδεσης με το WiFi. Χρησιμοποιώντας την Εφαρμογή Smart Life (διαθέσιμη από το Apple App Store ή το Google Play), μπορείτε να χρησιμοποιήσετε ένα έξυπνο τηλέφωνο ή tablet για να λειτουργήσετε αυτή την συσκευή εξ' αποστάσεως.

Ένα Router WiFi (συνδυασμένο με τη συσκευή μέσω του Smart Life App) χρησιμοποιείται για τον έλεγχο του Κλιματιστικού

Κλιματιστικό ΠΡΕΠΕΙ να βρίσκετε σε χώρο με κάλυψη WiFi internet.

Εάν η κινητή συσκευή ελέγχου βρίσκεται εκτός της κάλυψης του Router WiFi δηλ.

λειτουργεί εξ 'αποστάσεως, τότε το Router WiFi θα απαιτήσει σύνδεση στο διαδίκτυο για επικοινωνία με την κινητή συσκευή ελέγχου.

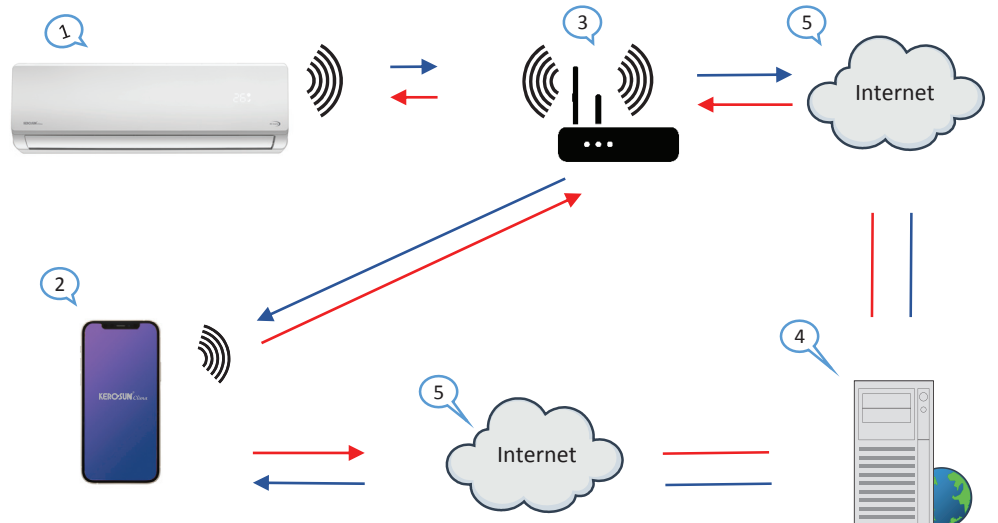

- 1. Κλιματιστικό (Συσκευή KEROSUN CLIMA)
- 2. Κινητή συσκευή Smart phone ή tablet (χρήση WiFi)
- 3. WiFi Router (Δρομολογητής WiFi)
- 4. Server εργοστασίου
- 5. Internet cloud
- 6. Smart phone ή tablet (χρήση internet cloud)

#### **ΕΛΑΧΙΣΤΕΣ ΑΠΑΙΤΗΣΕΙΣ**

- Κλιματιστικό (Συσκευή KEROSUN CLIMA)
- Ruter WiFi, 2.4Ghz που υποστηρίζει λειτουργία 802.11b / g / n, και κάλυψη της συσκευής. (ΔΕΝ υποστηρίζεται 5GHz WiFi )
- Για απομακρυσμένο έλεγχο Ruter WiFi με ενεργή σύνδεση στο διαδίκτυο.
- Έξυπνο τηλέφωνο / tablet (Android 4.4+ ή Apple iOS 7.0+) με εγκατεστημένη εφαρμογή Smart Life.

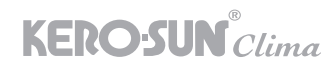

## ΕΙΣΑΓΩΓΗ

Οδηγίες Λειτουργίας. Λάβετε ως αναφορά τις παρακάτω κατευθυντήριες οδηγίες.

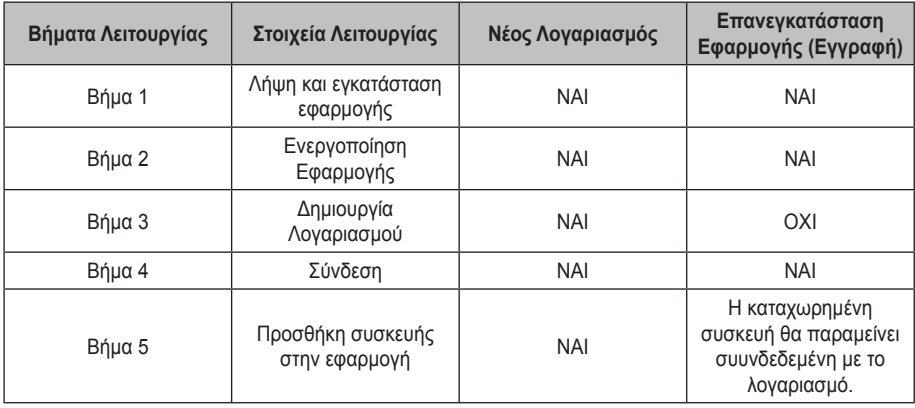

Σημείωση: Εάν έχετε καταχωρίσει τον λογαριασμό και προσθέσατε τη συσκευή στο παρελθόν, όταν εγκαταστήσετε ξανά την εφαρμογή στην συσκευή σας και συνδεθείτε, η συσκευή που είχε προστεθεί θα παραμείνει συνδεδεμένη.

#### **Προσοχή FCC (FCC ID: 2AJCLTWAC-TYWFS)**

Αυτή η συσκευή συμμορφώνεται με το μέρος 15 των κανόνων FCC. Η λειτουργία υπόκειται στις ακόλουθες δύο προϋποθέσεις: (1) Αυτή η συσκευή ενδέχεται να μην προκαλεί επιβλαβείς παρεμβολές και (2) αυτή η συσκευή πρέπει να αποδεχτεί τυχόν παρεμβολές που λαμβάνονται, συμπεριλαμβανομένων των παρεμβολών που μπορεί να προκαλέσουν ανεπιθύμητη λειτουργία.

Οποιεσδήποτε αλλαγές ή τροποποιήσεις που δεν εγκρίνονται ρητά από το μέρος που είναι υπεύθυνο για τη συμμόρφωση μπορεί να ακυρώσει την εξουσία του χρήστη να χειρίζεται τον εξοπλισμό. Σημείωση: Αυτός ο εξοπλισμός έχει ελεγχθεί και βρέθηκε ότι συμμορφώνεται με τα όρια της κατηγορίας Β για μία ψηφιακή συσκευή, σύμφωνα με το μέρος 15 των Κανόνων FCC. Αυτά τα όρια έχουν σχεδιαστεί για να παρέχουν προστασία από τις επιβλαβείς παρεμβολές σε μία οικιακή εγκατάσταση. Αυτός ο εξοπλισμός δημιουργεί, χρησιμοποιεί και μπορεί να εκπέμπει ενέργεια ραδιοσυχνοτήτων και, εάν δεν εγκατασταθεί και χρησιμοποιηθεί σύμφωνα με τις οδηγίες, μπορεί να προκαλέσει επιβλαβείς παρεμβολές στις ραδιοεπικοινωνίες. Ωστόσο, δεν υπάρχει καμία εγγύηση ότι δεν θα προκύψουν παρεμβολές σε μια συγκεκριμένη εγκατάσταση. Εάν αυτός ο εξοπλισμός προκαλεί επιβλαβείς παρεμβολές στη λήψη ραδιοφώνου ή τηλεόρασης, η οποία μπορεί να προσδιοριστεί όταν απενεργοποιήσετε και ενεργοποιήσετε την συσκευή, ο χρήστης ενθαρρύνεται να προσπαθήσει να διορθώσει την παρεμβολή με ένα ή περισσότερα από τα ακόλουθα μέτρα:

-Αναπροσανατολισμός ή αλλαγή θέσης της κεραίας λήψης.

-Αυξήστε την απόσταση μεταξύ του εξοπλισμού και του δέκτη.

-Συνδέστε τον εξοπλισμό σε μια πρίζα σε ένα κύκλωμα διαφορετικό από αυτό στο οποίο βρίσκεται ο δέκτης συνδεδεμένος.

-Συμβουλευτείτε τον αντιπρόσωπο ή έναν έμπειρο τεχνικό ραδιοφώνου/τηλεόρασης για βοήθεια.

ι του.<br>Η απόσταση μεταξύ χρήστη και συσκευής δεν πρέπει να είναι μικρότερη από 20 cm.

#### Περιεχόμενα

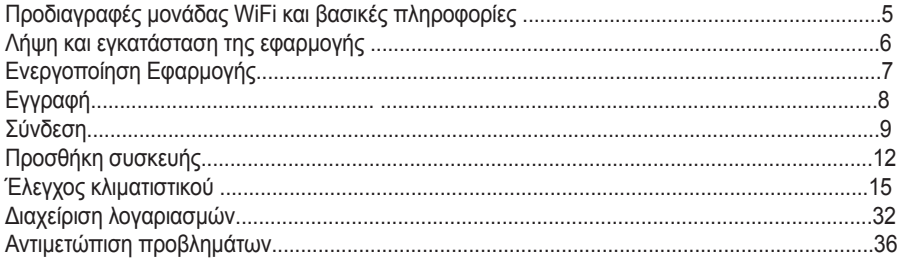

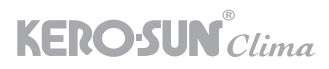

## Προδιαγραφές μονάδας WiFi και βασικές πληροφορίες

#### **1. Ελάχιστες προδιαγραφές σε μία έξυπνη συσκευή Tablet, Smartphone:**

Έκδοση Android 5.0 ή νεότερη έκδοση Έκδοση IOS 9.0 ή νεότερη έκδοση

#### **2. Βασικές παράμετροι για το WiFi**

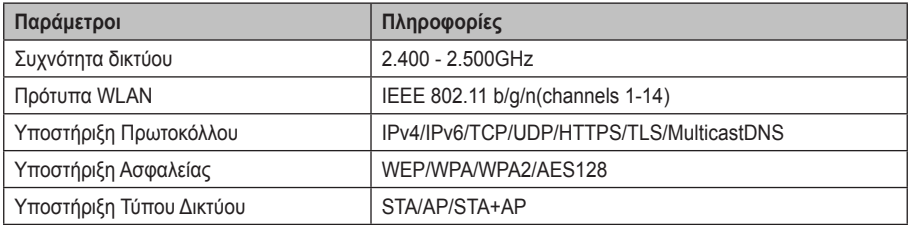

#### **3. Θέση και εμφάνιση της μονάδας WiFi στην εσωτερική μονάδα**

Ανοίξτε τον μπροστινό πίνακα, η μονάδα WiFi βρίσκεται κοντά στο κάλυμμα του κουτιού ηλεκτρικών συνδέσεων ή στον πίνακα.

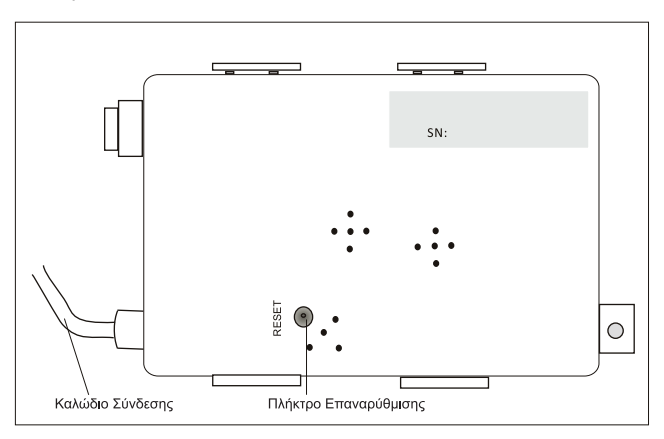

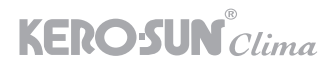

# Κάντε λήψη Και Εγκαταστήστε την Εφαρμογή

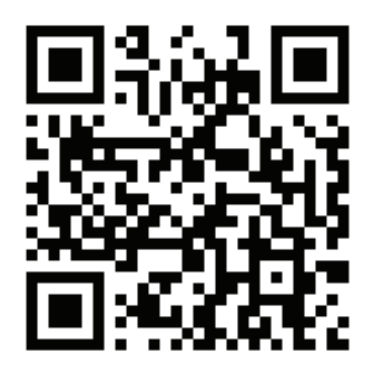

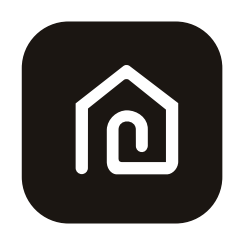

SmartLife-SmartHome

#### **Για κινητό τηλεφωνο ή tablet με λογισμικό Android:**

Μέθοδος 1: Σαρώστε τον κωδικό QR με έναν σαρωτή προγράμματος περιήγησης, κάντε λήψη και εγκαταστήστε την εφαρμογή.

Μέθοδος2: Ανοίξτε το Google «Play Store» στο κινητό σας και πραγματοποιήστε αναζήτηση «SmartLife-SmartHome», κάντε λήψη και εγκαταστήστε την εφαρμογή.

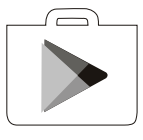

#### **Για κινητό τηλεφωνο ή tablet με λογισμικό IOS:**

Μέθοδος 1: Σαρώστε τον κωδικό QR και ακολουθήστε τις οδηγίες για να εισέλθετε στο «AppStore», κάντε λήψη και εγκαταστήστε την εφαρμογή.

Μέθοδος 2: Ανοίξτε το «AppStore» της Apple στο κινητό σας και πραγματοποιήστε αναζήτηση «SmartLife-SmartHome», κάντε λήψη και εγκαταστήστε την εφαρμογή.

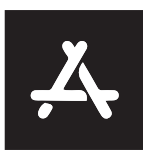

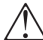

Σημείωση: Ενεργοποιήστε τα δικαιώματα αποθήκευσης/τοποθεσίας/κάμερας για αυτήν την εφαρμογή κατά την εγκατάσταση. Διαφορετικά θα έχει κάποια προβλήματα κατά τη λειτουργία.

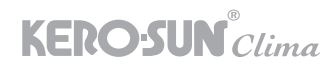

## Ενεργοποίηση Εφαρμογής

Την πρώτη φορά που θα χρησιμοποιηθεί η εφαρμογή, θα χρειαστεί ενεργοποίηση.

1. Εκκινήστε την εφαρμογή «SmartLife-SmartHome» στην συσκευή σας.

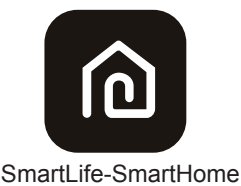

2. Μέθοδος 1: Επιλέξτε «Scan»(Σάρωση) και σαρώστε το σωστό Kωδικό Ενεργοποίησης QR Μέθοδος 2: Πατήστε « or Enter Activation Code» (ή Εισαγάγετε τον κωδικό ενεργοποίησης)» στο κάτω μέρος της οθόνης, στη συνέχεια πληκτρολογήστε τον κωδικό ενεργοποίησης smartlife και πατήστε «CONFIRM» (ΕΠΙΒΕΒΑΙΩΣΗ).

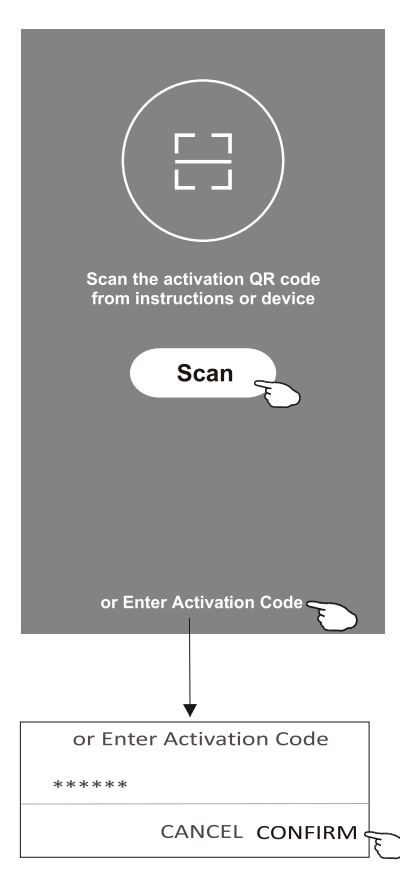

 Ενεργοποιήστε τον κωδικό QR και τον κωδικό ενεργοποίησης

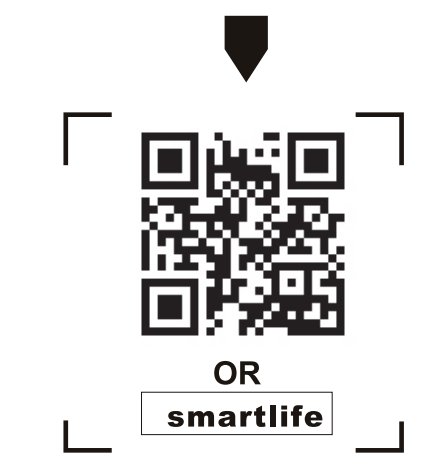

 Σημείωση Χωρίς τον κωδικό QR ή τον κωδικό ενεργοποίησης, δεν μπορείτε να ενεργοποιήσετε την εφαρμογή και να την χρησιμοποιήσετε. Παρακαλείστε να κρατήστε αυτό, το εγχειρίδιο χρήσης.

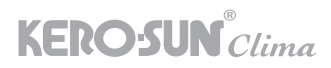

# Εγγραφή

- 1. Εάν δεν έχετε λογαριασμό, πατήστε στην Οθόνη «Δημιουργήστε Ένα Λογαριασμό».
- 2. Διαβάστε την Πολιτική Απορρήτου και πατήστε «Συμφωνώ».
- 3. Πιέστε το «>» και επιλέξτε τη χώρα που βρίσκεστε.
- 4. Εισαγάγετε τη διεύθυνση email σας.
- 5. Πατήστε το πλήκτρο «Obtain verification code» (Λάβετε Κωδικό Επιβεβαίωσης).

 Αναζητήστε τη χώρα ή σύρετε την οθόνη επάνω/κάτω για εύρεση και επιλογή της χώρας.

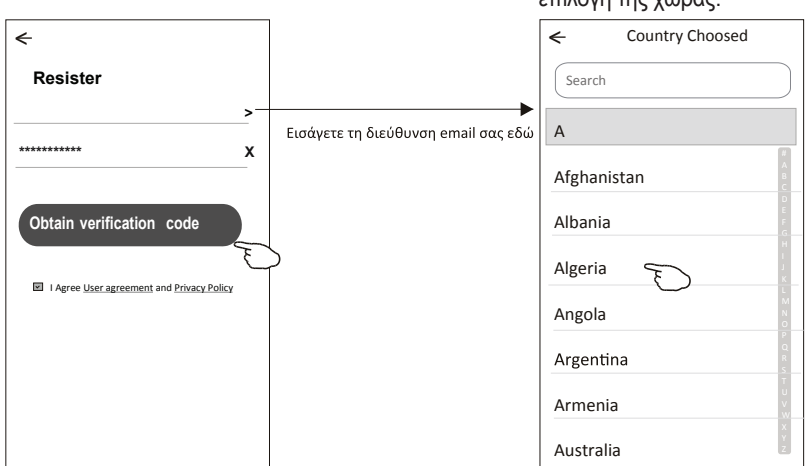

- 6. Εισαγάγετε τον κωδικό επαλήθευσης που λάβατε στο email σας.
- 7. Ορίστε τον κωδικό πρόσβασης με 6-20 χαρακτήρες, συμπεριλαμβανομένων χαρακτήρων και αριθμών.
- 8. Πατήστε «Done»(Τέλος).

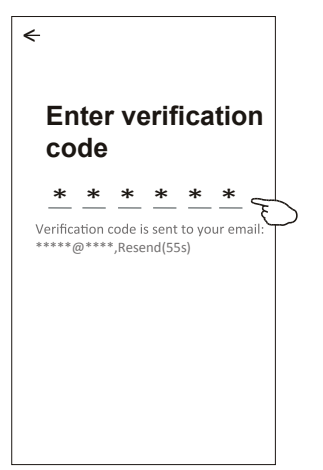

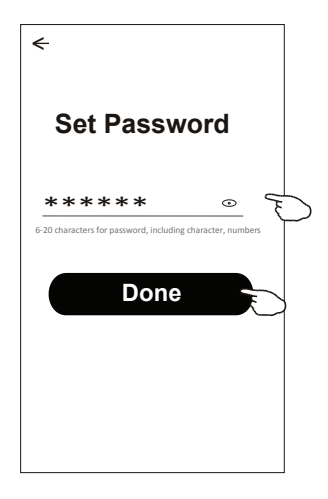

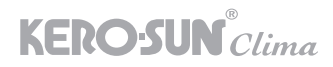

#### Σύνδεση

- 1. Πατήστε «Log in with existing account» (Σύνδεση με τη χρήση ενός υπάρχοντος λογαριασμού).
- 2.Εισαγάγετε τον καταχωρημένο λογαριασμό και τον κωδικό πρόσβασής σας.
- 3. Πατήστε το πλήκτρο « Log in» (Σύνδεση).

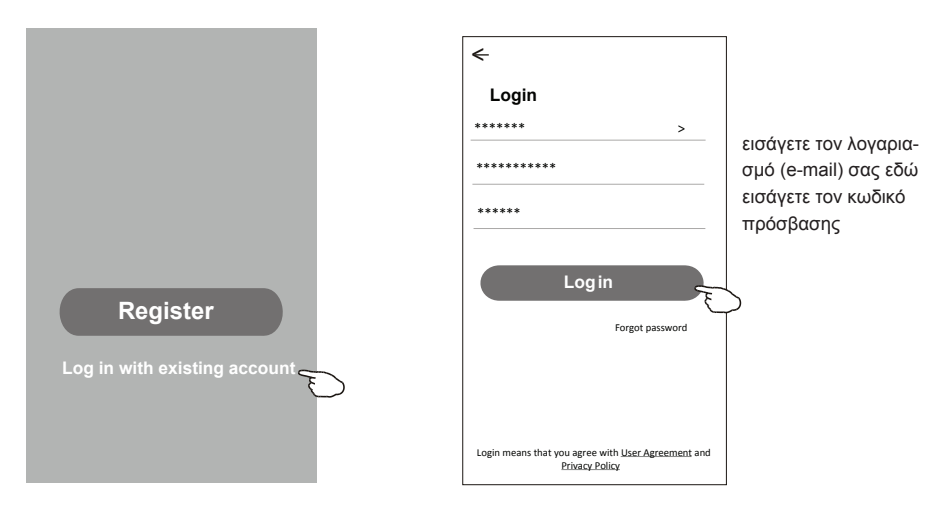

**Την πρώτη φορά που χρησιμοποιείται την εφαρμογή, απαιτείται Δημιουργία Family (Oμάδας):**

- 1. Επιλέξτε Προφίλ
- 2. Διαχείριση Σπιτιού
- 3. Προσθήκη Οικογενειών (Oμάδων)
- 4. Επιλέξτε Όνομα σπιτιού.
- 5. Ορίστε την τοποθεσία, επιλέγοντας Τοποθεσία Οικογένειας (Oμάδας).
- 6. Πληκτρολογήστε εάν επιθυμείτε, στην αναζήτηση την περιοχή και την διεύθυνση σας και επιλέξτε την πατώντας ΟΚ.
- 7. Επιλέξτε προεπιλεγμένα δωμάτια ή προσθέστε νέα δωμάτια, επιλέγοντας «Προσθήκη άλλων Δωματίων».
- 8. Πατήστε «Save» και «Done».

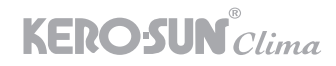

#### Σύνδεση

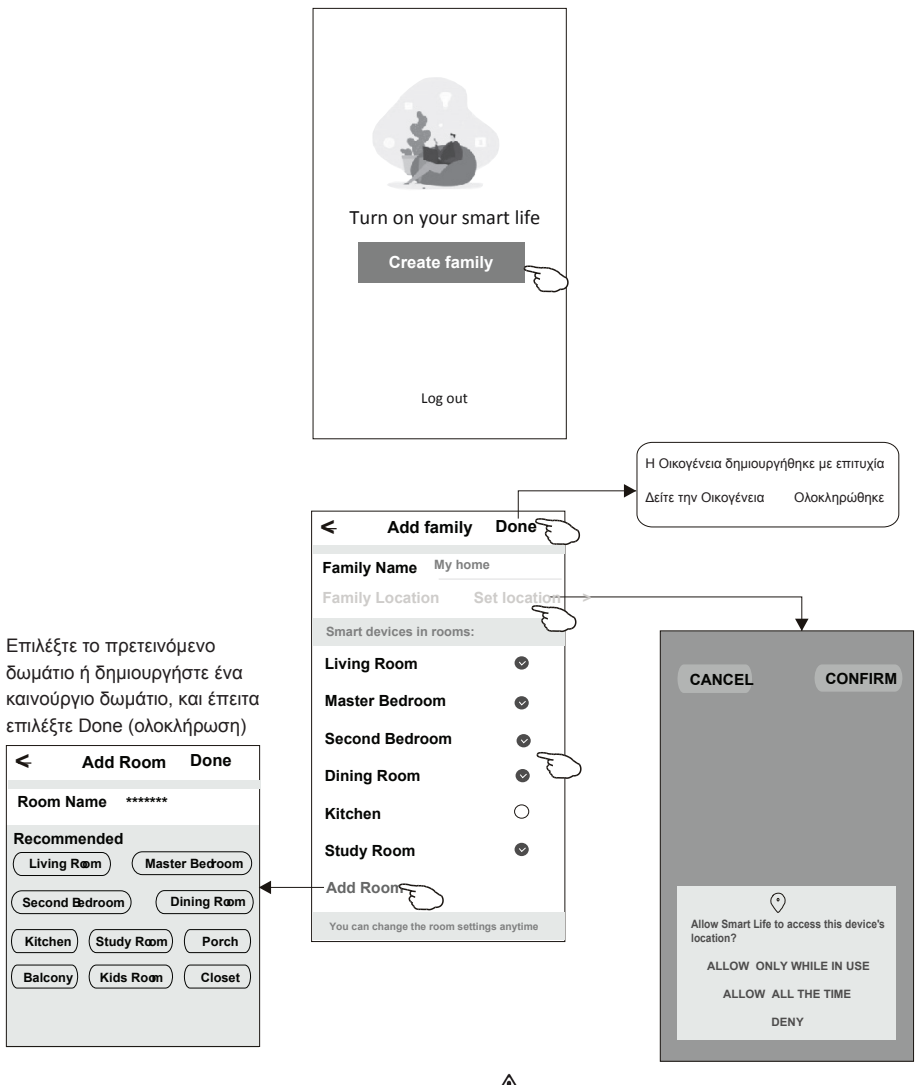

 Σημείωση: <sup>Η</sup> εφαρμογή μπορεί να ανοίξει τον χάρτη στο τηλέφωνό σας και μπορείτε να ορίσετε την τοποθεσία στην οποία βρίσκεστε.

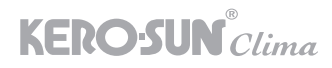

#### Σύνδεση

#### **Ξεχάσατε τον κωδικό πρόσβασης(Forgot password)**

Εάν ξεχάσατε τον κωδικό πρόσβασης ή θέλετε να επαναφέρετε τον κωδικό πρόσβασης, ακολουθήστε τα παρακάτω βήματα:

- 1. Πατήστε «Forgot password».
- 2. Εισαγάγετε τον λογαριασμό σας (διεύθυνση email) και πατήστε το πλήκτρο «Λάβετε κωδικό επιβεβαίωσης».
- 3. Εισαγάγετε τον κωδικό επιβεβαίωσης που λάβατε στο email σας.
- 4. Ορίστε τον νέο κωδικό πρόσβασης και πατήστε το πλήκτρο «Τέλος».

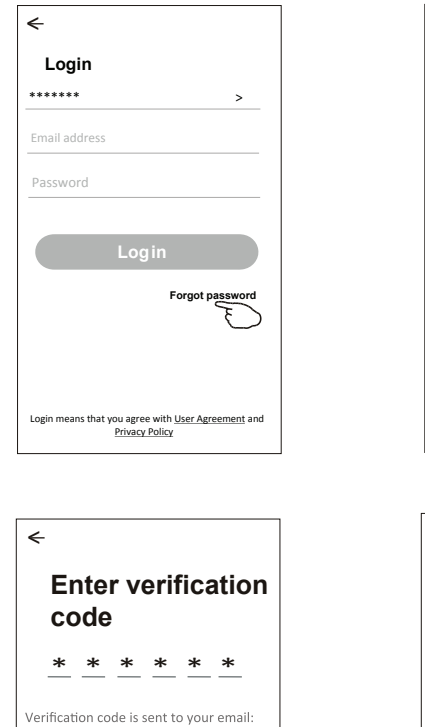

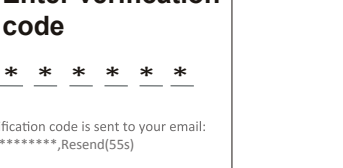

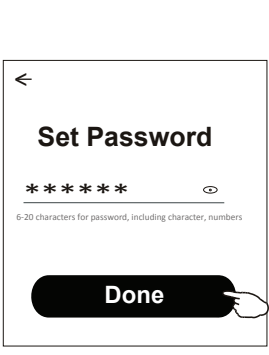

**Forgot password** \*\*\*\*\*\* > \*\*\*\*\*\*\*\*\*\*\* X

**Obtainverification code**

 $\leftarrow$ 

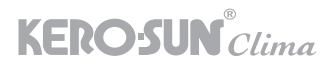

## Προσθήκη Συσκευής

Υπάρχουν 2 λειτουργίες η CF (Γρήγορη σύνδεση) και AP (Σημείο Πρόσβασης) για την προσθήκη συσκευής.

#### **CF mode**

- 1. Ενεργοποιήστε την εσωτερική μονάδα, δεν χρειάζεται να εκκινήσετε το κλιματιστικό.
- 2. Κάντε κλικ στο «+» στην επάνω δεξιά γωνία της «Αρχικής» οθόνης ή πατήστε «Προσθήκη συσκευής» στο δωμάτιο που δεν έχει συσκευή.
- 3. Διαλέξτε το λογότυπο «Split Air Conditioner».
- 4. Εισαγάγετε τον κωδικό πρόσβασης του WiFi δικτύου σας που είναι ίδιος με αυτόν που το κινητό σας είναι συνδεδεμένο και πατήστε «Επόμενο».
- 5. Ακολουθήστε τα βήματα για να κάνετε reset επαναφορά της μονάδας WiFi στη συνέχεια επιλέξτε «Επιβεβαίωση επαναφοράς της συσκευής» και πατήστε «Επόμενο».

#### **Reset WiFi-Επαναφορά WiFi**

Όταν υπάρχει το πλήκτρο DISPLAY στο τηλεχειριστήριο το πατάμε 6 φορές μέσα σε διάστημα 8 δευτερολέπτων, μέσα σε αυτό το διάστημα θα ακούσουμε 2 beep από το κλιματιστικό και θα εμφανιστεί η ένδειξη CF στο display. Διαφορετικά πατάμε το πλήκτρο ECO 6 φορές μέσα σε διάστημα 8 δευτερολέπτων, μέσα σε αυτό το διάστημα θα ακούσουμε 2 beep από το κλιματιστικό και θα εμφανιστεί η ένδειξη CF στο display.

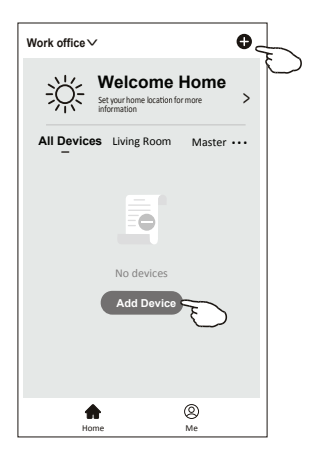

6. Μπορείτε να δείτε την εξέλιξη της διαδικασίας σύνδεσης, ταυτόχρονα. Τα «PP», «SA», «AP» θα ανάβουν με τη σειρά τους στην εσωτερική οθόνη. «PP» σημαίνει «Αναζήτηση του router» «SA» σημαίνει «Συνδεδεμένο με το router» «AP» σημαίνει «Συνδεδεμένο με τον server»

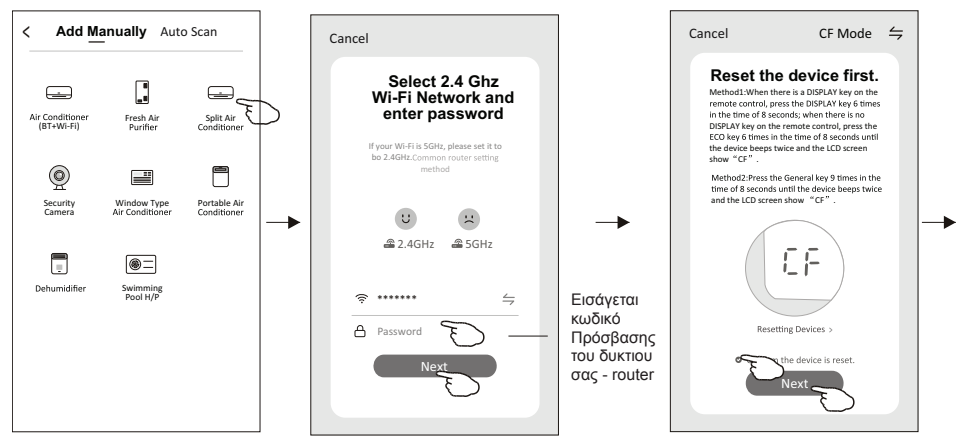

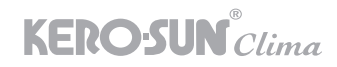

# Προσθήκη Συσκευής

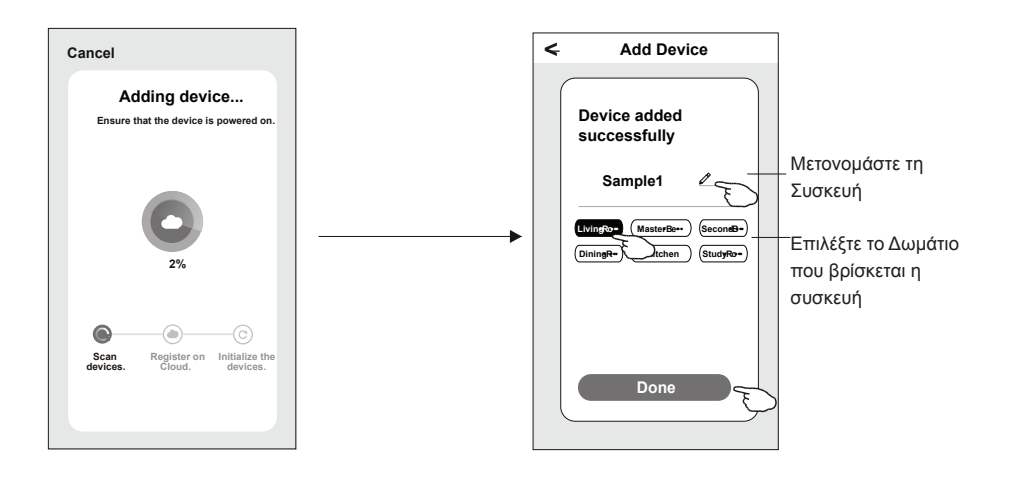

#### **Υπάρχουν 2 τρόποι για να προσθέσετε τη συσκευή. Λειτουργία AP**

- 1. Ενεργοποιήστε την εσωτερική μονάδα, δεν χρειάζεται να εκκινήσετε το κλιματιστικό.
- 2. Κάντε κλικ στο «+» στην επάνω δεξιά γωνία της «Αρχικής» οθόνης ή πατήστε «Προσθήκη συσκευής» στο δωμάτιο που δεν είναι συνδεδεμένη συσκευή.
- 3. Διαλέξτε το λογότυπο «Split Air Conditioner».
- 4. Εισαγάγετε τον κωδικό πρόσβασης του WiFi δικτύου σας που είναι ίδιος με αυτόν που το κινητό σας είναι συνδεδεμένο και πατήστε «Επόμενο».
- 5. Επιλέξτε στην επάνω δεξιά γωνία την «Λειτουργία AP» και στη συνέχεια ακολουθήστε τα βήματα στην οθόνη για να επαναφέρετε τη μονάδα WiFi και επιλέξτε «Επιβεβαίωση επαναφοράς της συσκευής» και πατήστε «Επόμενο».
- 6. Διαβάστε προσεκτικά τις οδηγίες και πατήστε «Σύνδεση τώρα».
- 7. Στην οθόνη ρυθμίσεων δικτύου, επιλέξτε «SmartLife-\*\*\*\*» και πατήστε «< ».
- 8. Μπορείτε να δείτε την εξέλιξη της διαδικασίας σύνδεσης, ταυτόχρονα.

Τα «PP», «SA», «AP» ανάβουν με τη σειρά τους στην εσωτερική οθόνη.

«PP» σημαίνει «Αναζήτηση στο δρομολογητή»

«SA» σημαίνει «συνδεδεμένο με το δρομολογητή»

«AP» σημαίνει «συνδεδεμένο με τον διακομιστή»

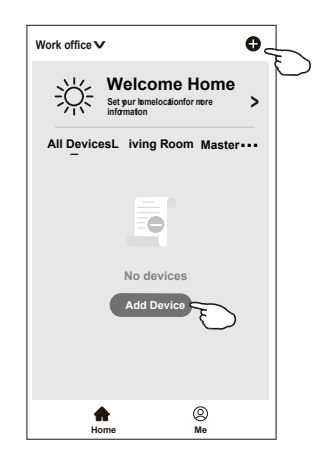

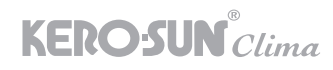

# Προσθήκη Συσκευής

 $\overline{a}$  $\frac{1}{2}$ 

 $\ddot{\phantom{0}}$ 

Gue

2. Return to this app and continue adding<br>devices

Connect now

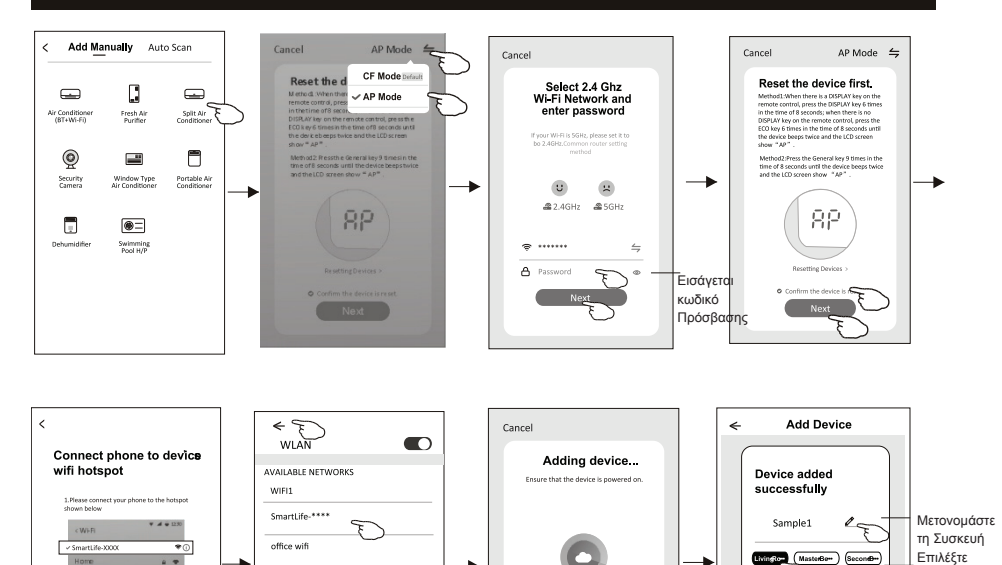

 $\bullet$  $\odot$ 

Stan<br>devices

 $-\textcircled{c}$ 

Register on Initialize the Cloud

Δωμάτιο συσκευής

Dinington Richard (Studykon)

Done

ī

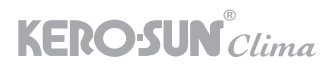

Η οθόνη ελέγχου της συσκευής θα εμφανιστεί αυτόματα μετά την προσθήκη της.

Η οθόνη ελέγχου της συσκευής θα εμφανιστεί χειροκίνητα πατώντας το όνομα της συσκευής στην αρχική οθόνη.

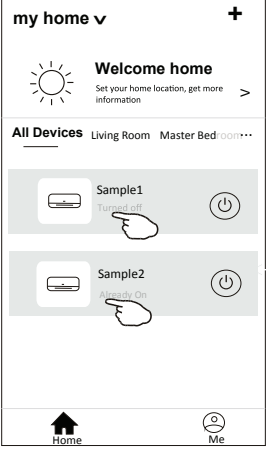

Σημείωση:

Υπάρχουν δύο διαφορετικές μορφές στην οθόνη ελέγχου της εφαρμογή που βασίζονται είτε σε διαφορετικό λογισμικό ή στην αντίστοιχη έκδοση.

Διαβάστε προσεκτικά το εγχειρίδιο με βάση την αντίστοιχη οθόνη ελέγχου της συσκευής σας.

Οθόνη ελέγχου 1

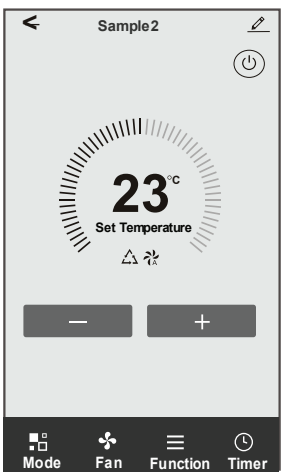

 $\overline{\left( \right. }%$ **Sample1 Cool 25**  $\ddot{}$ **0** ⊛ ್ಮ  $\frac{1}{100}$  $\bigtriangledown$ ON/OFF Mode Fan Speed Precision Mode Air Flow  $\mathbb{C}$ Ó `Qo ... EcoS leep Time r More Time r

Οθόνη ελέγχου 2

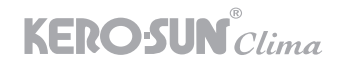

#### Οθόνη Ελέγχου 1

### **Η κεντρική οθόνη**

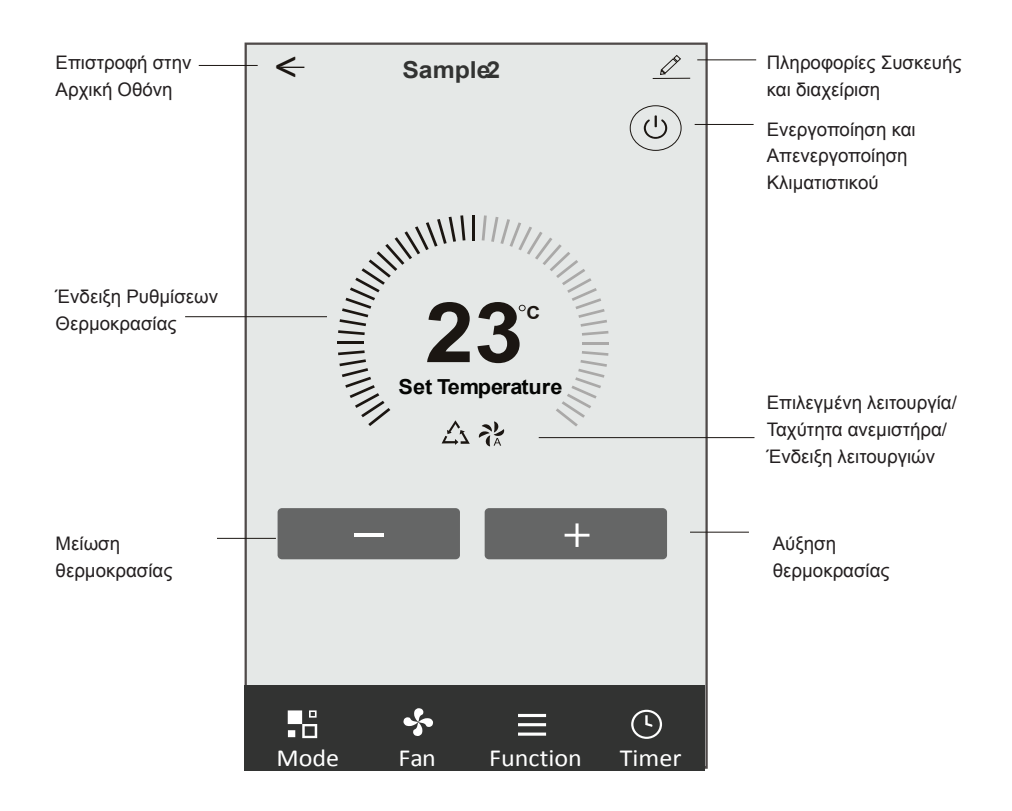

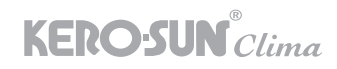

#### Οθόνη Ελέγχου 1-Ρυθμίσεις λειτουργιών

- 1. Πατήστε Mode για να εμφανιστεί η οθόνη Λειτουργιών.
- 2. Επιλέξτε μία από τις λειτουργίες Feel/Cool/Heat/Dry/Fan.
- 3. Πατήστε οπουδήποτε γύρω από τη θερμοκρασία ρύθμισης για να ακυρώσετε τη ρύθμιση Mode.

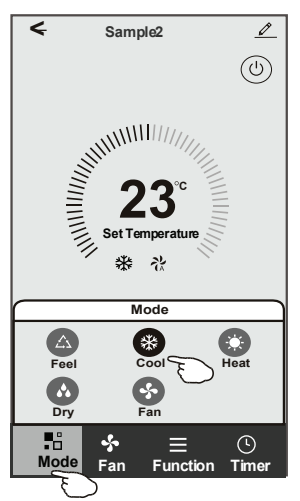

#### Οθόνη Ελέγχου 1-Επιλογή Λειτουργιών Ανεμιστήρα

- 1. Πατήστε Fan για να εμφανιστεί η οθόνη Λειτουργιών Ανεμιστήρα.
- 2. Επιλέξτε μία από τις ταχύτητες ανεμιστήρα High/med/Low/Auto.
- 3. Πατήστε οπουδήποτε αλλού στην οθόνη της συσκευής σας εκτός της λειτουργίας για να ακυρώσετε την επιλογή.

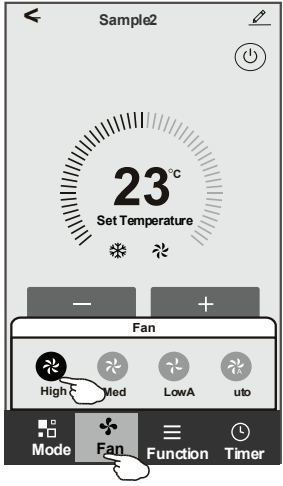

#### Οθόνη Ελέγχου 1- Λειτουργία Function

- 1. Πατήστε Function για να εμφανιστεί η οθόνη λειτουργιών.
- 2. Επιλέξτε μία από τις λειτουργίες Sleep/Turbo/ECO.
- 3. Επιλέξτε UP-DOWN (ΠΑΝΩ-ΚΑΤΩ)/ LEFT-RIGHT (ΑΡΙΣΤΕΡΑ-ΔΕΞΙΑ) για αυτόματη εναλλαγή στις περσίδες με κατεύθυνση ΠΑΝΩ-ΚΑΤΩ/ΑΡΙΣΤΕΡΑ-ΔΕΞΙΑ.
- 4. Πατήστε οπουδήποτε αλλού στην οθόνη της συσκευής σας εκτός της λειτουργίας για να ακυρώσετε την επιλογή.

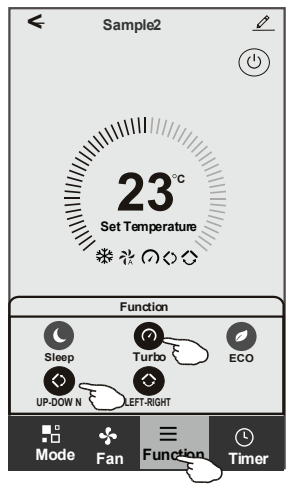

Οθόνη Ελέγχου 1-Χρονοδιακόπτης

- 1. Πατήστε Timer για να εμφανιστεί στην οθόνη η επιλογή Add Timer.
- 2. Πατήστε Add Timer.

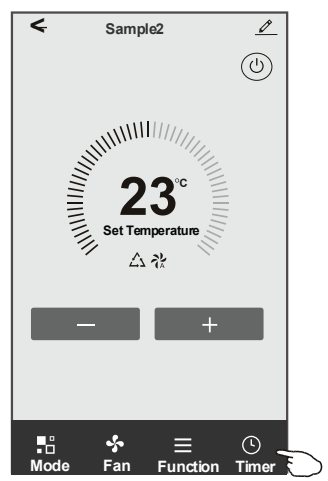

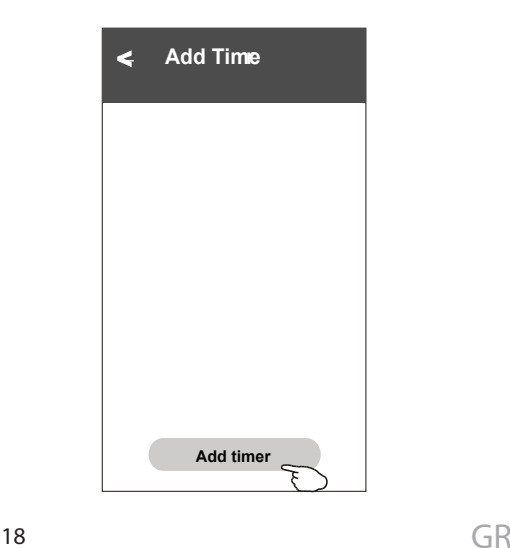

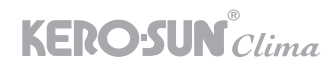

- 3. Επιλέξτε την ώρα, επιλέξτε τις ημέρες επανάληψης και Ενεργοποίηση/Απενεργοποίηση χρονοδιακόπτη.
- 4. Επιλέξτε τη Λειτουργία(Mode)/Ταχύτητα ανεμιστήρα(Fan Speed)/Λειτουργία(Function) και επιλέξτε τη ρύθμιση θερμοκρασίας για το χρονόμετρο ενεργό.
- 5. Πατήστε Αποθήκευση(Save) για να προσθέσετε το χρονόμετρο.

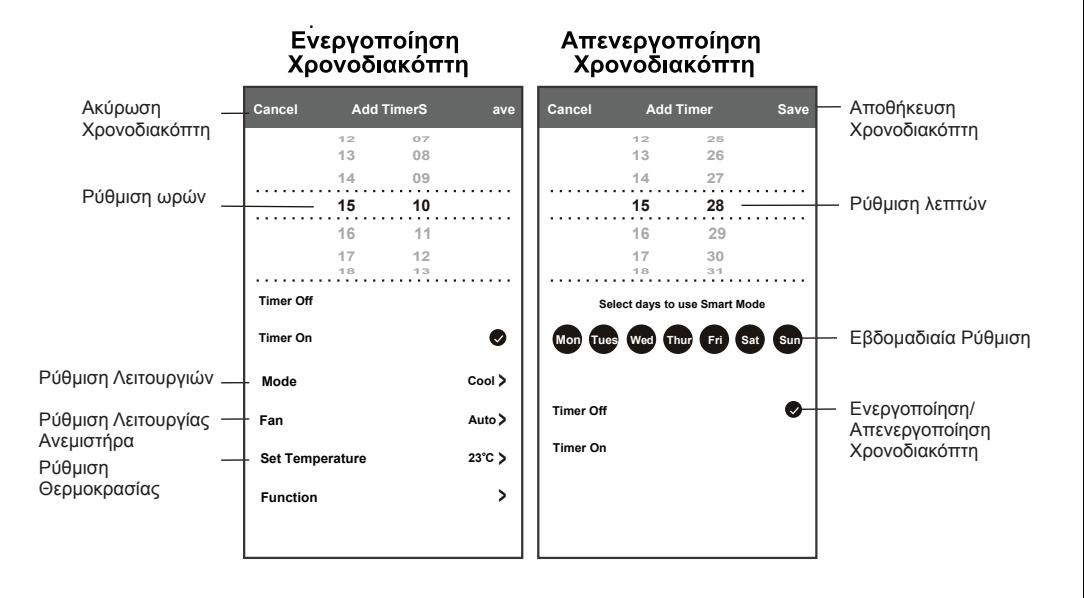

#### Οθόνη Ελέγχου 1-Διαχείριση Χρονοδιακόπτη

- 1. Επιλέξτε τη γραμμή του χρονοδιακόπτη για να τον επεξεργαστείτε όπως η προηγούμενη διαδικασία.
- 2. Κάντε κλικ στο διακόπτη για να ενεργοποιήσετε ή να απενεργοποιήσετε το χρονόμετρο.
- 3. Κρατήστε τη γραμμή του χρονοδιακόπτη για περίπου 3 δευτερόλεπτα και έπειτα στην οθόνη που θα εμφανιστεί επιλέξτεΑφαίρεση Χρονοδιακόπτη(Remove Timer screen), πατήστε ΕΠΙΒΕ-ΒΑΙΩΣΗ(CONFIRM) για να διαγραφή από την λίστα με τα προγράμματα.

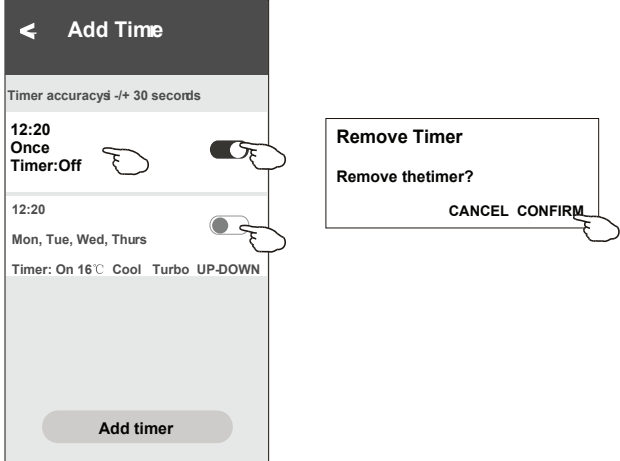

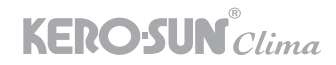

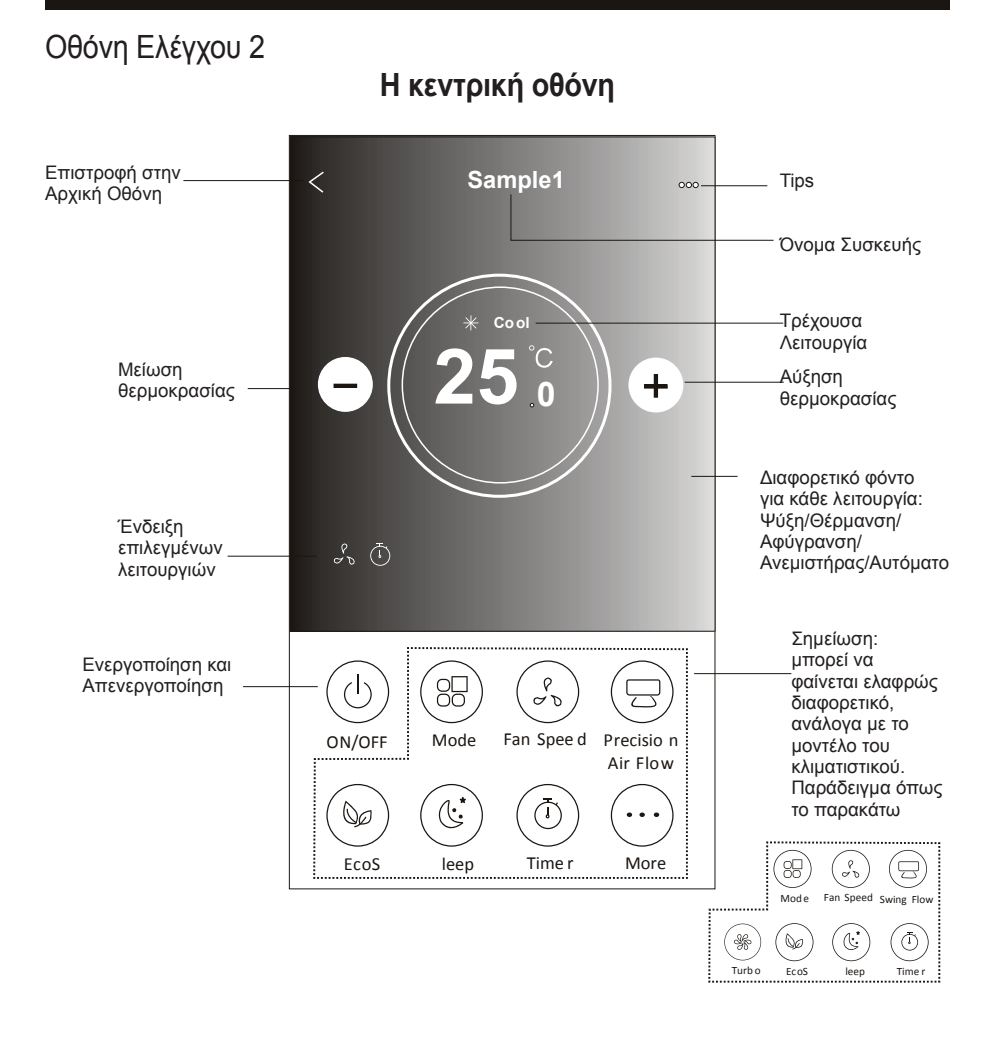

#### Οθόνη Ελέγχου 2- Λειτουργίες Mode

- 1. Πατήστε το πλήκτρο Mode
- 2. Υπάρχουν 5 λειτουργίες στην οθόνη Λειτουργίας, επιλέξτε το αντίστοιχο πλήκτρο για να ρυθμίσετε τον τρόπο λειτουργίας του κλιματιστικού.
- 3. Επιλέξτε το X για να επιστρέψετε πίσω στην κύρια οθόνη ελέγχου.
- 4. Η λειτουργία και το φόντο θα αλλάξουν στην οθόνη.

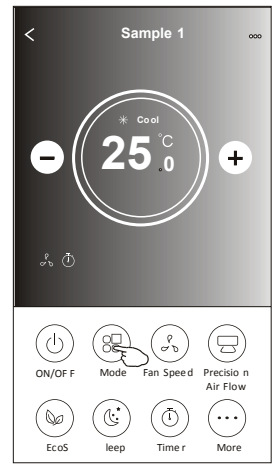

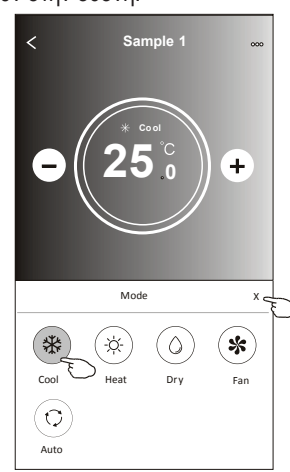

 Σημείωση: διαβάστε τις λειτουργίας του κάθε Mode στο εγχειρίδιο χρήσης για να ελέγχετε με μεγαλύτερη ευχέρεια.

#### Οθόνη Ελέγχου 2- Επιλογή ταχύτητας ανεμιστήρα

- 1. Επιλέξτε την Ταχύτητα του Ανεμιστήρα(Fan speed).
- 2. Επιλέξτε την επιθυμητή ταχύτητα ανεμιστήρα και πατήστε την.
- 3. Επιλέξτε το X για να επιστρέψετε πίσω στην κύρια οθόνη ελέγχου.
- 4. Η επιλεγμένη ένδειξη ταχύτητας ανεμιστήρα θα εμφανιστεί στην οθόνη

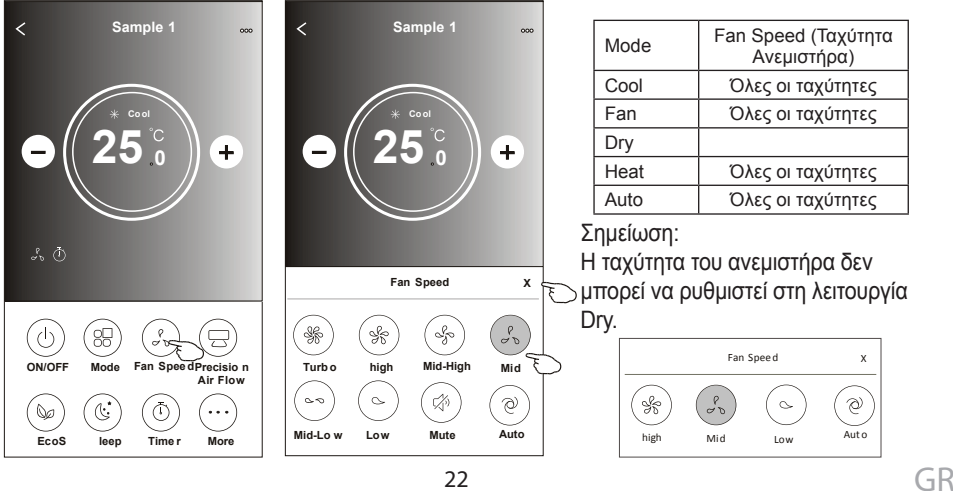

#### Οθόνη Ελέγχου 2- Έλεγχος ροής αέρα

1. Πατήστε το πλήκτρο «Precision Air Flow» ή το πλήκτρο «Swing Flow».

- 2. Επιλέξτε τη ροή αέρα που θέλετε.
- 3. Επιλέξτε το X για να επιστρέψετε πίσω στην κύρια οθόνη ελέγχου.
- 4. Η επιλεγμένη ένδειξη ροής αέρα θα εμφανιστεί στην οθόνη.

Σημείωση: Για ορισμένα μοντέλα χωρίς αυτόματη Κίνησης Ροής Αέρα Δεξιά-Αριστερά, εάν το ενεργοποιήσετε, θα ακούσετε το ηχητικό σήμα, αλλά χωρίς καμία ενέργεια.

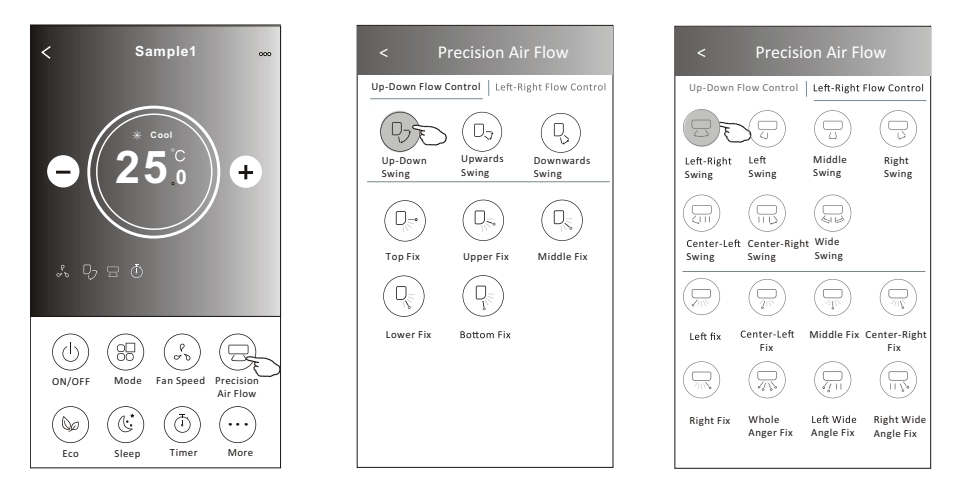

Σημείωση: Η κεντρική οθόνη ελέγχου και η οθόνη ροής αέρα μπορεί να εμφανίζονται ελαφρώς διαφορετικά, ανάλογα με το μοντέλο του κλιματιστικού. Παράδειγμα όπως τα παρακάτω:

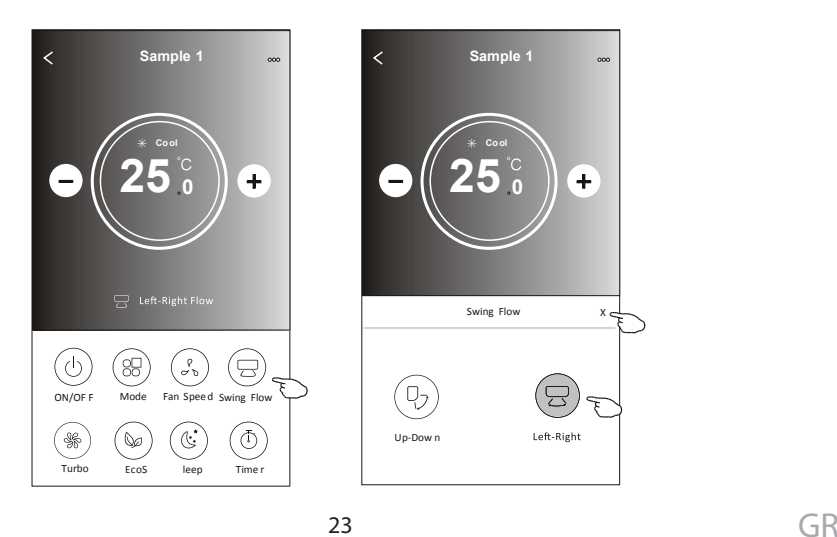

#### Οθόνη Ελέγχου 2- Λειτουργία ECO

1. Για τη λειτουργία Eco, πατήστε στην οθόνη την αντίστοιχη ένδειξη για να ενεργοποιήσετε τη λειτουργία και η ένδειξη θα εμφανιστεί στην οθόνη.

2. Πατήστε ξανά για να απενεργοποιήσετε τη λειτουργία.

3. Ελεγχόμενη θερμοκρασία για κάποιο μοντέλο κλιματιστικού:

Στη λειτουργία ψύξης, η νέα θερμοκρασία ρύθμισης θα είναι ≥26 .

Στη λειτουργία θέρμανσης, η νέα θερμοκρασία ρύθμισης θα είναι ≤25 .

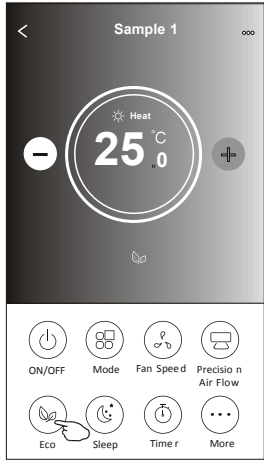

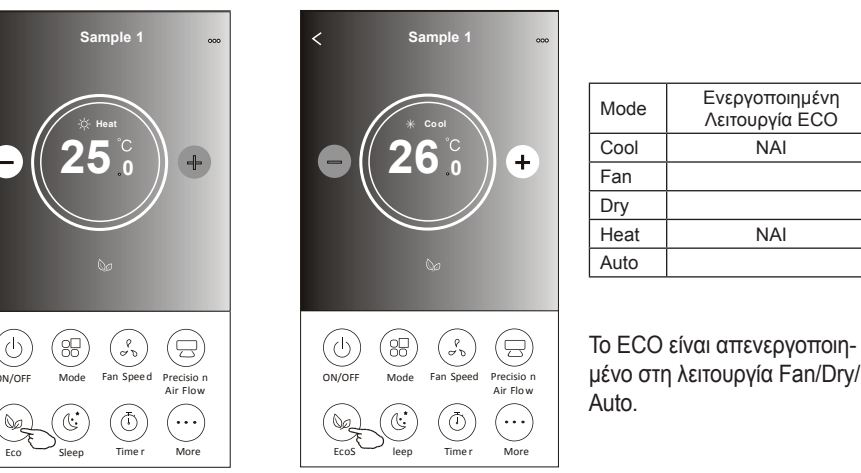

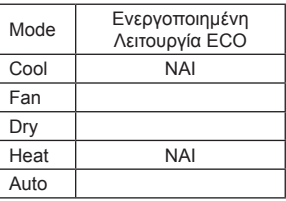

μένο στη λειτουργία Fan/Dry/ Auto.

Σημείωση: Η κύρια οθόνη ελέγχου και η μέθοδος ελέγχου ECO ενδέχεται να εμφανίζονται ελαφρώς διαφορετικά, ανάλογα με το μοντέλο του κλιματιστικού. Παράδειγμα ως εξής:

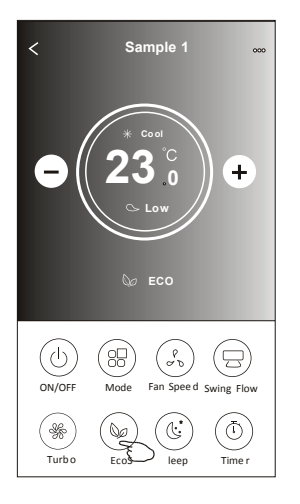

 Σημείωση: Το ECO είναι απενεργοποιημένο και στη λειτουργία Turbo/Sleep για κάποια μοντέλα κλιματισμού.

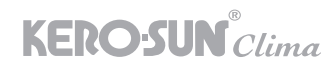

### Οθόνη Ελέγχου 2-Λειτουργία Ύπνου/Sleep

- 1. Πατήστε το πλήκτρο Sleep.
- 2. Επιλέξτε την επιθυμητή λειτουργία ύπνου και πατήστε την.
- 3. Επιλέξτε το X για να επιστρέψετε πίσω στην κύρια οθόνη ελέγχου.
- 4.Η ένδειξη επιλεγμένης κατάστασης ύπνου θα εμφανιστεί στην οθόνη.

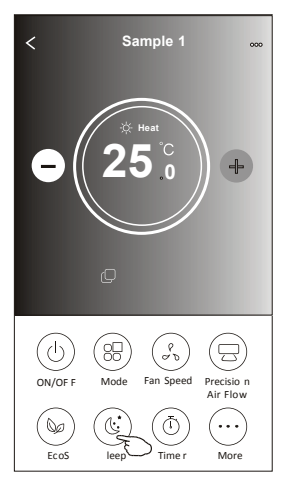

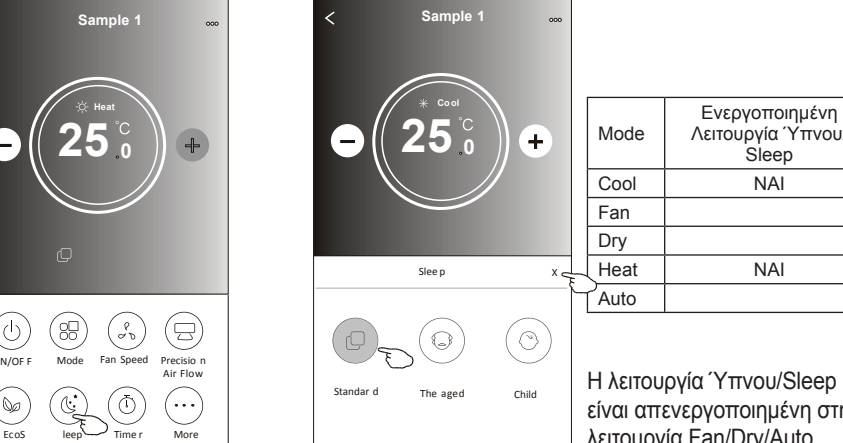

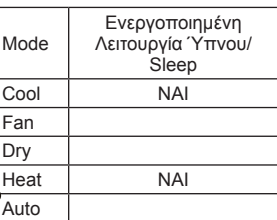

είναι απενεργοποιημένη στη λειτουργία Fan/Dry/Auto.

Σημείωση: Η κύρια οθόνη ελέγχου μπορεί να εμφανίζεται ελαφρώς διαφορετική, ανάλογα με το μοντέλο του κλιματιστικού. Παράδειγμα όπως παρακάτω:

 $\ddot{}$ 

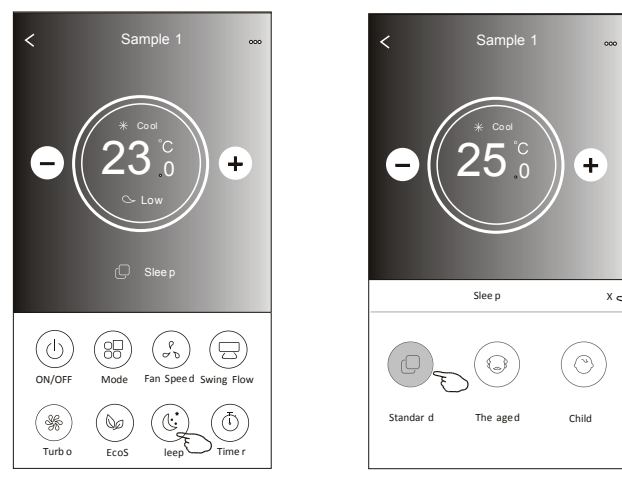

Σημείωση: Η λειτουργία Ύπνου/Sleep είναι επίσης απενεργοποιημένη στη λειτουργία Turbo/ Sleep για κάποια μοντέλα κλιματισμού.

## Οθόνη Ελέγχου 2-Ρύθμιση Χρονοδιακόπτη

- 1. Πατήστε το πλήκτρο Timer.
- 2. Στην οθόνη επιλέξτε το + στην επάνω δεξιά γωνία του Χρονοδιακόπτη.
- 3. Επιλέξτε το Time/Repeat/Switch OFF και μετά έπειτα Save.
- 4. Το Timer(off) (Απενεργοποίηση) θα εμφανιστεί στην κύρια οθόνη του Χρονοδιακόπτη.

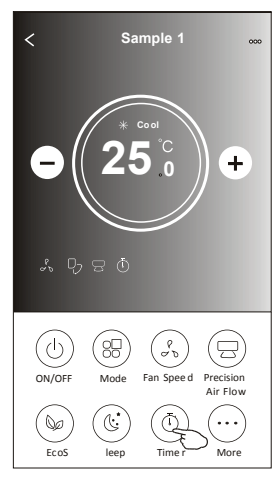

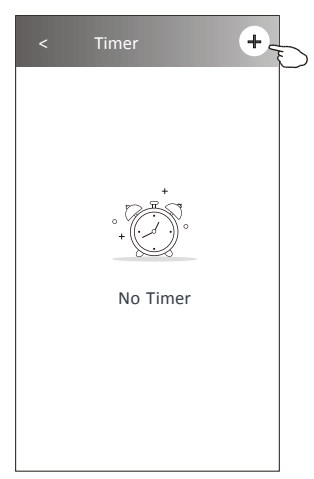

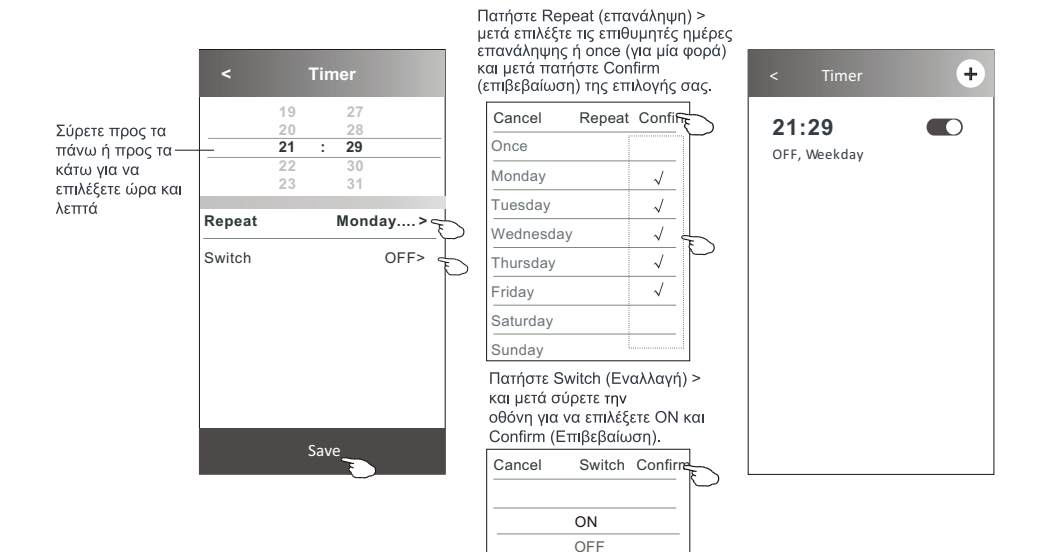

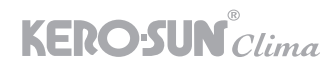

# Οθόνη Ελέγχου 2-Ρύθμιση Απενεργοποίησης Χρονοδιακόπτη<br>1. Πατήστε το πλήκτρο Timer.

- 
- 2. Πατήστε + στην επάνω δεξιά γωνία της κύριας οθόνης του Χρονοδιακόπτη.
- 3. Ρυθμίστε την ώρα/Ημερομηνία επανάληψης/Διακόπτης(ON)/Θερμοκρασία/Λειτουργία/ Ταχύτητα ανεμιστήρα/Ροή αέρα όπως επιθυμείτε και μετά πατήστε Αποθήκευση.
- 4.Το χρονόμετρο θα εμφανιστεί στην κύρια οθόνη του Χρονοδιακόπτη.

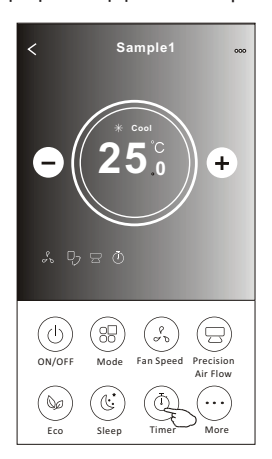

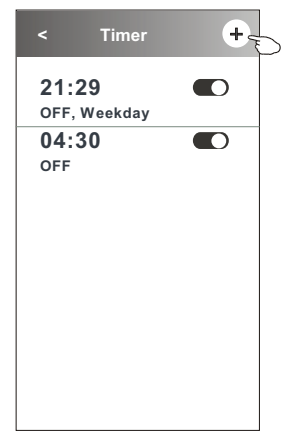

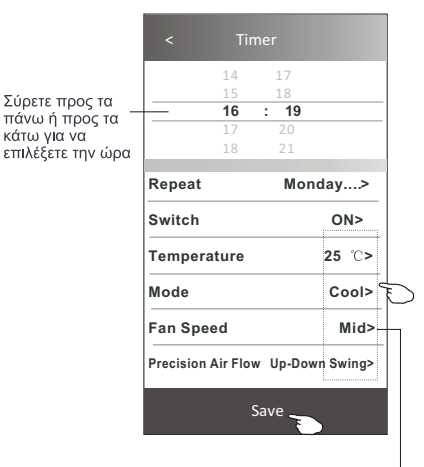

Πατήστε Repeat (επανάληψη) > μετά επιλέξτε τις επιθυμητές ημέρες επανάληψης ή once (για μία φορά) και μετά πατήστε Confirm (επιβεβαίωση) της επιλογής σας.

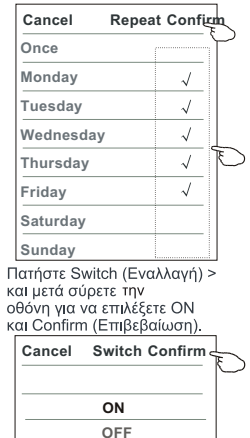

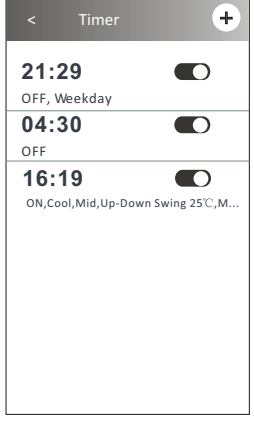

Επιλέξτε Temperature/Mode/Fan Speed/Air Flow (Θερμοκρασία/Λειτουργία/ Ταχύτητα ανεμιστήρα/Ροή αέρα) > ένα προς ένα και μετά ορίστε όπως θέλετε όπως αναφέρθηκε παραπάνω και πατήστε Confirm (Επιβεβαίωση) της ρύθμισης.

## Οθόνη Ελέγχου 2- Διαχείριση Χρονοδιακόπτη

1. Αλλάξτε τη Ρύθμιση Χρονοδιακόπτη:

Πατήστε οπουδήποτε στην οθόνη του Χρονοδιακόπτη εκτός από τη γραμμή εναλλαγής για να μπείτε στην οθόνη Timer των ρυθμίσεων, αλλάξτε τη ρύθμιση και μετά πατήστε αποθήκευση. 2. Ενεργοποιήστε ή απενεργοποιήστε το χρονοδιακόπτη:

Πατήστε στα αριστερά του διακόπτη για να απενεργοποιήσετε το χρονοδιακόπτη.

Πατήστε στα δεξιά του διακόπτη για να ενεργοποιήσετε το χρονοδιακόπτη.

3. Διαγράψτε το πρόγραμμα του χρονοδιακόπτη:

Σύρετε τη γραμμή λίστας του χρονοδιακόπτη από δεξιά προς τα αριστερά μέχρι να εμφανιστεί η ένδειξη Delete (Διαγραφή) και επιλέξτε την.

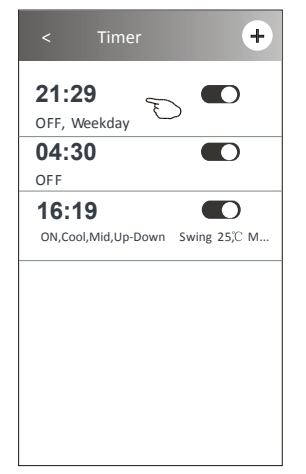

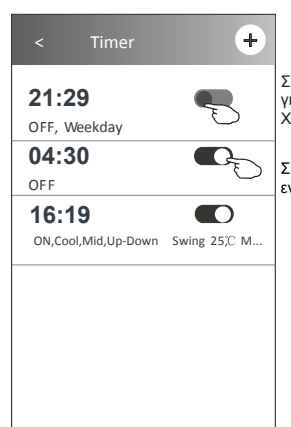

Σύρετε προς τα αριστερά για να απενεργοποιήσετε το Χρονοδιακόπτη

Σύρετε προς τα δεξιά για να ενεργοποιήσετε το Χρονοδιακόπτη

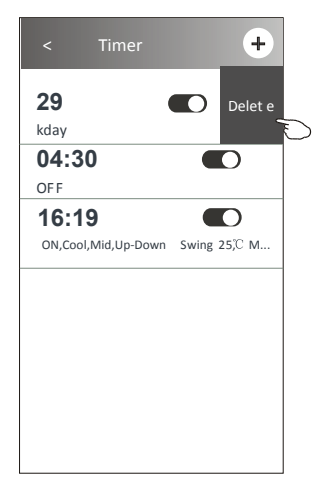

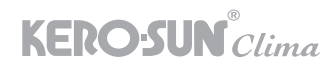

#### Οθόνη Ελέγχου 2- Περισσότερες Λειτουργίες

1. Επιλέξτε την ένδειξη More (Περισσότερα) για να χειριστείτε πρόσθετες λειτουργίες εάν εμφανίζεται στην οθόνη.

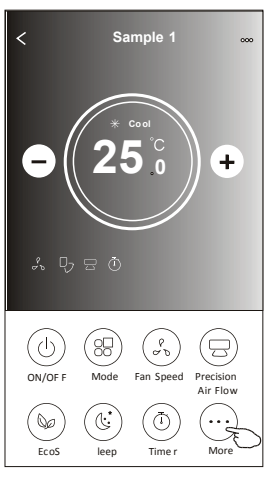

Σημείωση: Ενδέχεται κάποια μοντέλα κλιματιστικών να μην διαθέτουν την ένδειξη "Μore"(Περισσότερα).

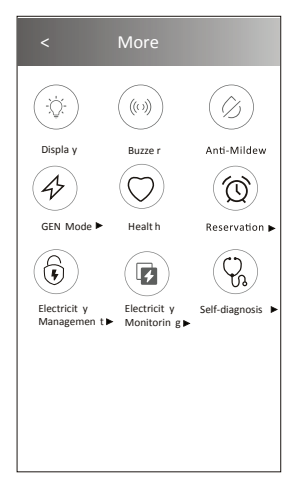

Σημείωση: Η εμφάνιση μπορεί να είναι διαφορετική

Η κύρια οθόνη ελέγχου μπορεί να εμφανίζεται ελαφρώς διαφορετική, ανάλογα με το μοντέλο του κλιματιστικού και ορισμένα εικονίδια μπορεί να μην είναι διαθέσιμα εάν το συγκεκριμένο μοντέλο δεν διαθέτει την εκάστοτε λειτουργία.

- 2. Επιλέξτε το «Display » για να ενεργοποιήσετε/απενεργοποιήσετε την οθόνη LED της εσωτερικής μονάδας.
- $((\infty))$ 3. Επιλέξτε το «Sally» για να ενεργοποιήσετε/απενεργοποιήσετε την λειτουργία μέσω της εφαρ-<br>- Sally Fill Buzzer μογής Wi-Fi.

4. Επιλέξτε το « <sup>Ο</sup> » για να ενεργοποιήσετε τη λειτουργία Anti-Mildew (Αντιμυκητιακή), εάν<br>Αnti-Mildew είναι διαθέσιμη στην οθόνη.

Μετά την απενεργοποίηση του κλιματιστικού, θα αρχίσει να στεγνώνει, θα μειώσει την υπολειπόμενη υγρασία και θα αποτρέψει τη μούχλα, μετά το πέρας της λειτουργίας, θα απενεργοποιηθεί αυτόματα.

5. Επιλέξτε το « w » για να ενεργοποιήσετε/απενεργοποιήσετε την υγιή λειτουργία, εάν είναι διαθέσιμη στην οθόνη.

Ενεργοποιεί τη λειτουργία αντιβακτηριακού ιονιστή. Αυτή η λειτουργία είναι διαθέσιμη μόνο σε μοντέλα με ιονιστή.

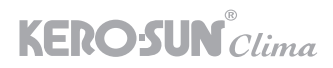

6. Επιλέξτε το «GEN Mode», εάν είναι διαθέσιμο στην οθόνη.

Σε αυτή τη λειτουργία, μπορείτε να επιλέξετε ένα από τα τρία επίπεδα ρεύματος. Το κλιματιστικό θα διατηρήσει το σωστό ρεύμα για εξοικονόμηση ενέργειας.

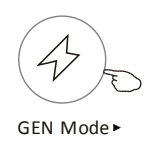

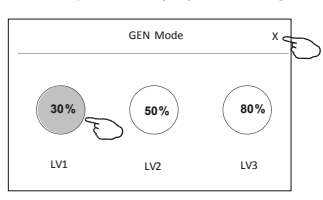

7. Επιλέξτε την ένδειξη «Electricity Monitoring» (Παρακολούθηση κατανάλωσης ηλεκτρικής ενέργειας) εάν είναι διαθέσιμο στην οθόνη.

Σε αυτή τη λειτουργία, μπορείτε να παρακολουθείτε την κατανάλωση ηλεκτρικής ενέργειας του κλιματιστικού.

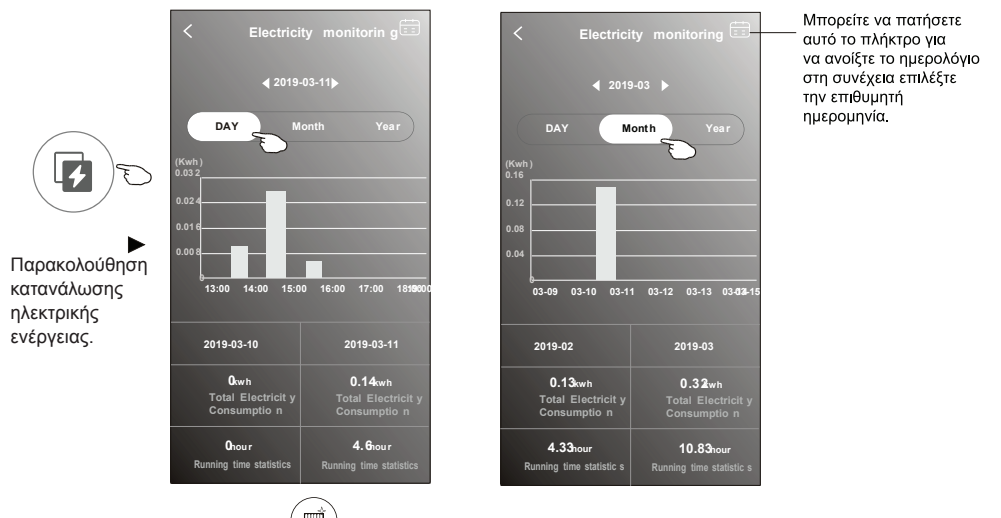

mň 8. Πατήστε την ένδειξη «Self-Cleaning» (Αυτοκαθαρισμού), εάν είναι διαθέσιμο στην οθόνη.

Ανατρέξτε στις λεπτομέρειες της λειτουργίας Αυτοκαθαρισμού στο εγχειρίδιο χρήσης.

9. Πατήστε το πλήκτρο «8 Heat» , εάν είναι διαθέσιμο στην οθόνη. Αυτή η λειτουργία βοηθά στη διατήρηση της θερμοκρασίας δωματίου πάνω από 8ºC. Ελέγξτε τις λεπτομέρειες της λειτουργίας 8ºC στο Εγχειρίδιο χρήσης.

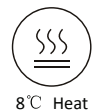

10. Πατήστε την ένδειξη « Reservation « (Κράτηση) , εάν είναι διαθέσιμο στην οθόνη. Μπορείτε να ρυθμίσετε την ώρα, την επανάληψη της ημέρας, τη θερμοκρασία, τη λειτουργία, την ταχύτητα του ανεμιστήρα, τη ροή αέρα που επιθυμείτε και έπειτα "Save" (Αποθήκευση) για να ενεργοποιήσετε τη λειτουργία.

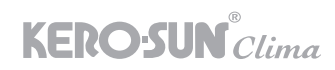

Το κλιματιστικό θα ενεργοποιήσει αυτόματα τις ρυθμίσεις σας την ώρα που έχετε επιλέξει.

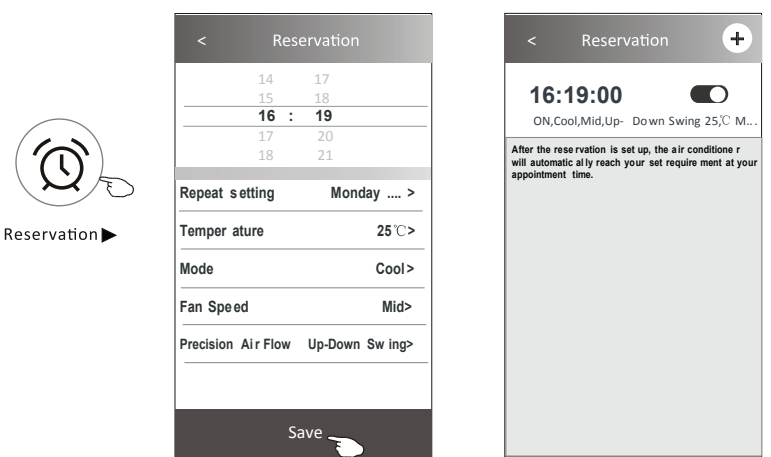

11. Επιλέξτε την ένδειξη " Self-diagnosis "(Αυτοδιάγνωση), εάν είναι διαθέσιμο στην οθόνη. Το κλιματιστικό θα κάνει αυτόματα διάγνωση και θα υποδείξει τον κωδικό σφάλματος και τις οδηγίες επίλυσης εάν είναι δυνατόν.

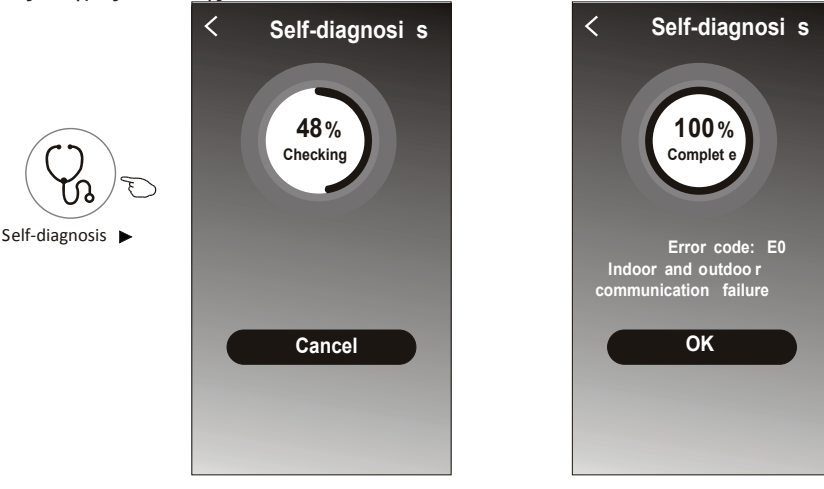

12. Πατήστε την ένδειξη " Photosensitive" εάν είναι διαθέσιμη στην οθόνη. Αυτή η λειτουργία επιτρέπει στο κλιματιστικό να ενεργοποιεί/απενεργοποιεί αυτόματα την οθόνη σύμφωνα με την ένταση της φωτεινότητας.

13. Πατήστε την ένδειξη" $(\overline{\vec{B}}')$ " εάν είναι διαθέσιμη στην οθόνη.

 $\hat{\mathcal{O}}$ 

<sup>31</sup> GR Σε αυτή τη λειτουργία, το κλιματιστικό θα διοχετεύει απαλή ροή αέρα μέσα από τις μικροοπές των περσίδων.

# Λεπτομέρειες και διαχείριση συσκευής

Επιλέξτε στην Οθόνη ελέγχου1 ή πατήστε ... στην Οθόνη ελέγχου2 , μεταβείτε στην οθόνη λεπτομερειών της συσκευής.

Εδώ μπορείτε να λάβετε χρήσιμες πληροφορίες και να μοιραστείτε τη συσκευή με άλλους λογαριασμούς.

Ελέγξτε προσεκτικά τις παρακάτω εικόνες και οδηγίες.

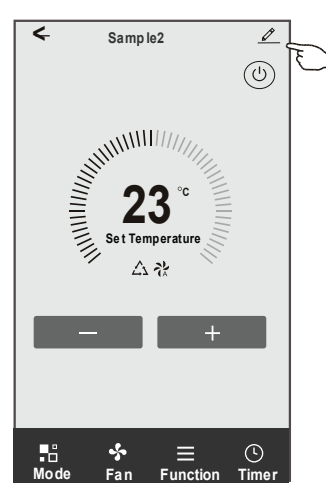

#### Οθόνη Ελέγχου 1 Οθόνη Ελέγχου 2

**KERO-SUN** Clima

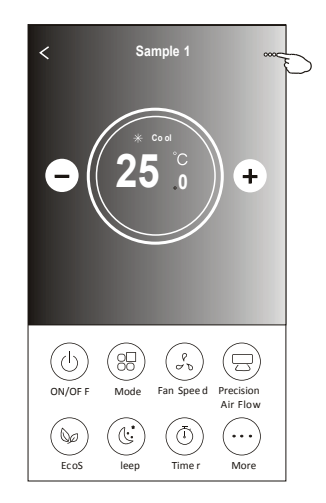

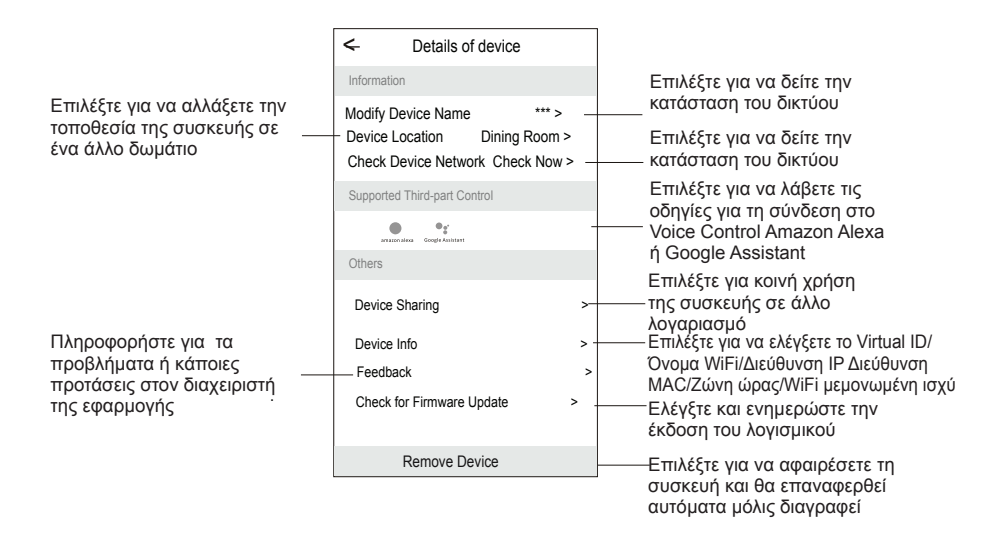

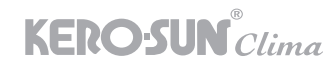

#### Λεπτομέρειες και διαχείριση συσκευής

Πώς να μοιραστείτε τις συσκευές με άλλους λογαριασμούς;

- 1. Πατήστε « Device Sharing» (Κοινή χρήση συσκευής) και θα εμφανιστεί η αναδυόμενη οθόνη Κοινής χρήσης της συσκευής.
- 2. Πατήστε «Add Sharing» (Προσθήκη κοινής χρήσης).
- 3. Επιλέξτε την περιοχή και εισαγάγετε τον λογαριασμό που θέλετε να μοιραστείτε.
- 4. Πατήστε « Completed»(Ολοκληρώθηκε), ο λογαριασμός θα εμφανιστεί στη λίστα κοινής χρήσης.
- 5. Τα ληφθέντα μέλη κοινής χρήσης θα πρέπει να κρατήσουν πατημένα συνεχόμενα την Αρχική Οθόνη (Home Screen) και να σύρουν κάτω για να ανανεωθεί η λίστα συσκευών, η συσκευή θα εμφανιστεί στη λίστα συσκευών.

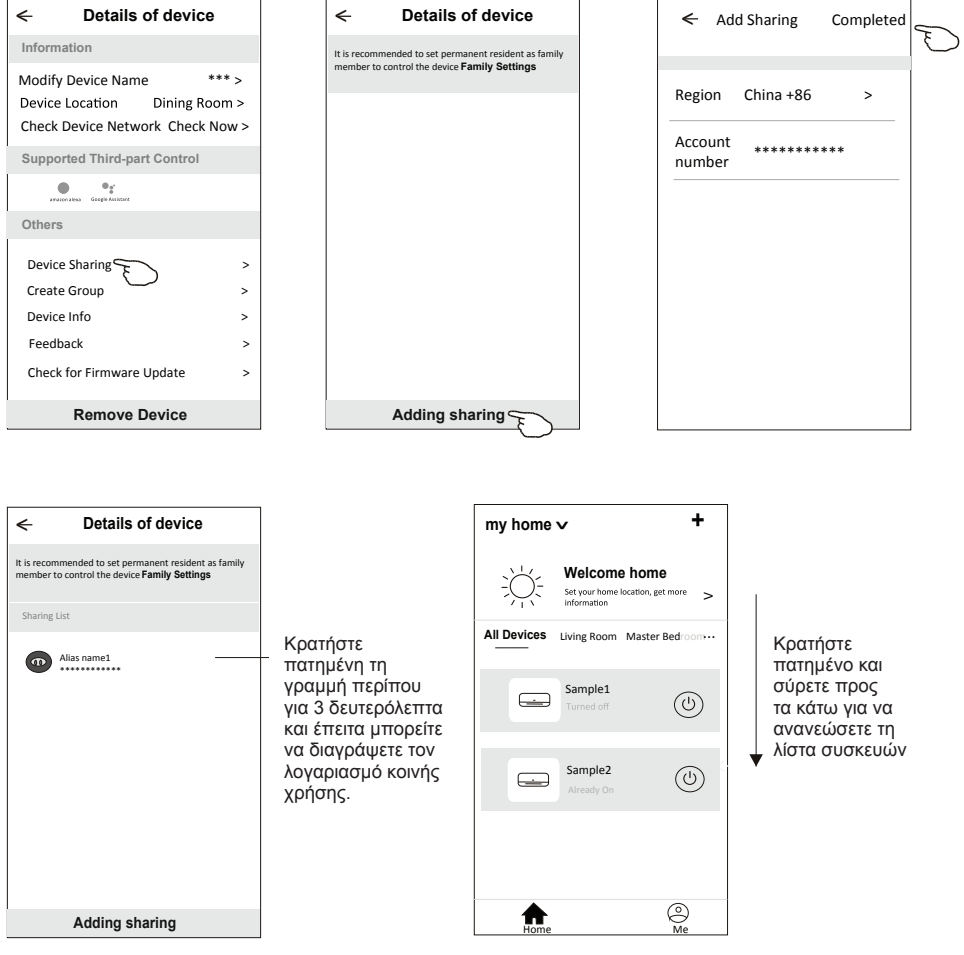

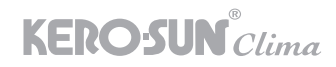

#### Διαχείριση Λογαριασμών

# Ρύθμιση προφίλ λογαριασμού

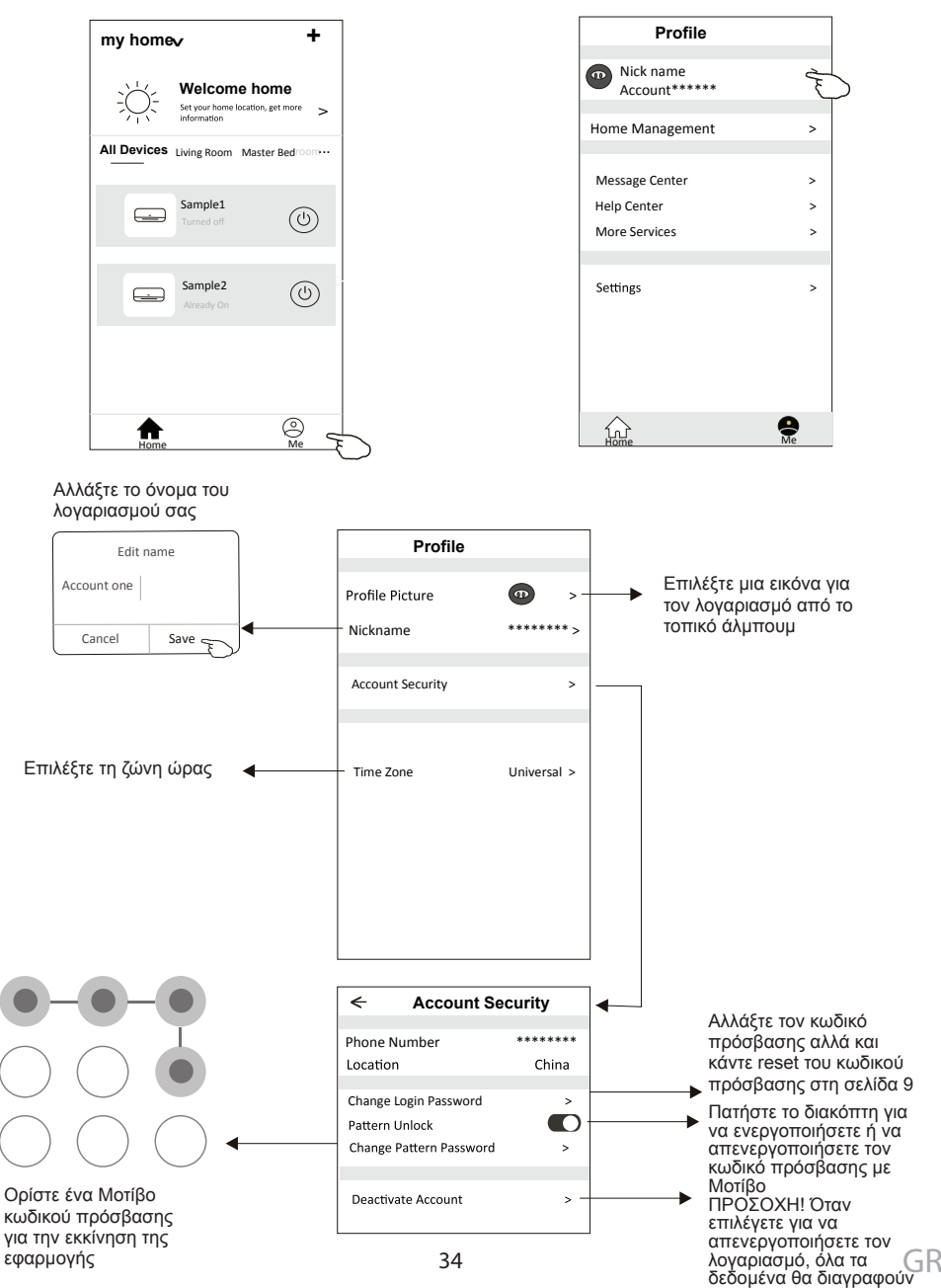

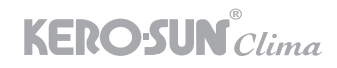

#### Διαχείριση Λογαριασμών

## Διαχείριση Σπιτιού (οικογένειας).

- 1. Πατήστε το όνομα του σπιτιού στην επάνω αριστερή γωνία της Αρχικής Κεντρικής οθόνης και επιλέξτε το «Home Management».
- Ή αγγίξτε «Me» (Εγώ) και πατήστε «Home Management» (Διαχείριση Σπιτιού).
- 2. Πατήστε μία από τις ομάδες(family) στην ομάδα(family) και μεταβείτε στην οθόνη «Family Settings» (Ρυθμίσεις).

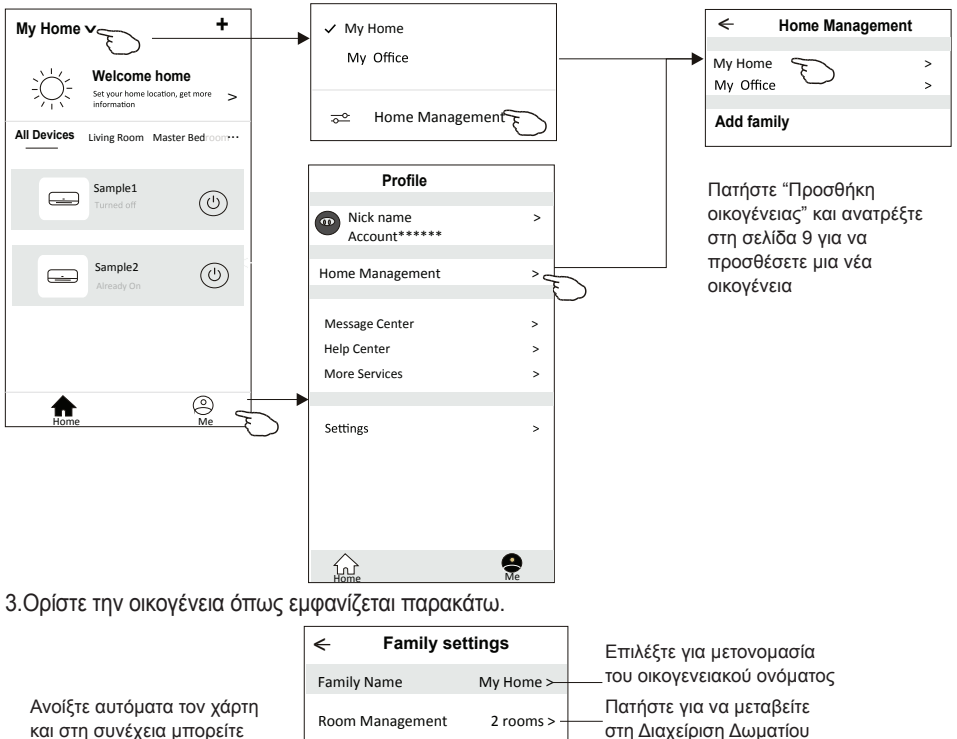

και στη συνέχεια μπορείτε να ορίσετε την τοποθεσία

Προσθέστε άλλο λογαριασμό σε αυτήν την οικογένεια για να ελέγξετε τη συσκευή

**Family members Add Menber** Nick name  $\longrightarrow$ Account\*\*\*\*\*\*

**Remove Family**

**Family Location** 

Καταργήστε την οικογένεια

 $\overline{ }$ 

από τον λογαριασμό σας

Πατήστε για να ορίσετε ένα όνομα και να επιλέξετε εικόνα για το μέλος

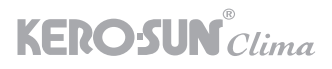

# ΠΡΟΣΟΧΗ

- 1. Για τεχνική ενημέρωση, ενδέχεται να υπάρχει απόκλιση των πραγματικών στοιχείων από αυτό που αναγράφεται στο εγχειρίδιο χρήσης. Εμείς εκφράζουμε τη συγγνώμη μας. Ανατρέξτε στο προϊόν και την εφαρμογή.
- 2. Η εφαρμογή του κλιματιστικού μπορεί να τροποποιηθεί χωρίς προειδοποίηση για βελτίωση της ποιότητας και επίσης να διαγραφεί ανάλογα με τις συνθήκες παραγωγής.
- 3. Σε περίπτωση που η ισχύς του σήματος WiFi είναι εξασθενημένη, η εφαρμογή ενδέχεται να αποσυνδεθεί. Φροντίστε λοιπόν η εσωτερική μονάδα να βρίσκεται κοντά στο router.
- 4. Η λειτουργία του διακομιστή DHCP θα πρέπει να είναι ενεργοποιημένη για ασύρματο router.
- 5. Η σύνδεση στο Διαδίκτυο ενδέχεται να αποτύχει λόγω προβλήματος με το τείχος προστασίας (firewall). Σε αυτήν την περίπτωση, επικοινωνήστε με τον πάροχο υπηρεσιών σας.
- 6. Για την ασφάλεια του συστήματος έξυπνων συσκευών και τη ρύθμιση δικτύου, βεβαιωθείτε ότι η εφαρμογή του κλιματιστικού είναι αξιόπιστη.

#### Αντιμετώπιση Προβλημάτων

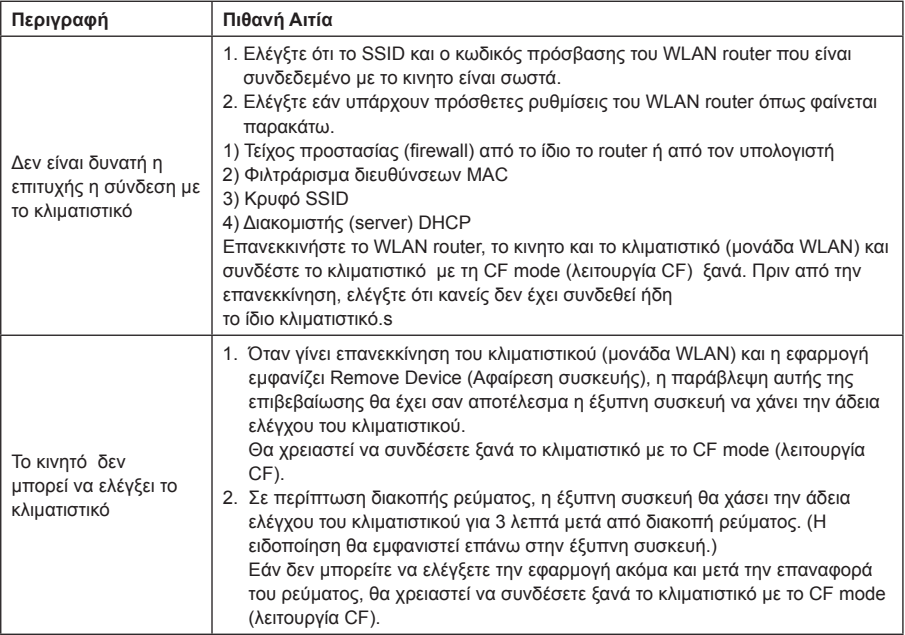
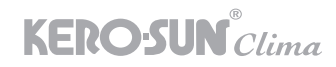

# Αντιμετώπιση Προβλημάτων

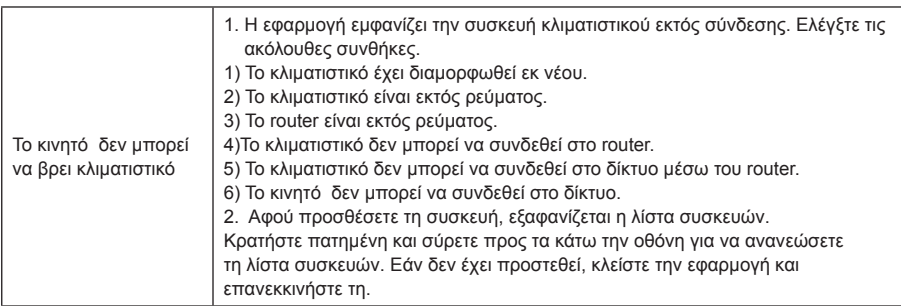

#### **WIFI COMPATIBILITY / CONNECTIVITY**

KEROSUN clima Air Cοnditioner is able to connect with WiFi. Using the Smart Life App (available from Apple App Store or Google Play) it is then possible to use a smart phone or tablet to operate these appliance remotely.

A WiFi router (paired with the appliance via Smart Life App) is used to control the Air Conditioner.

The Air Conditioner MUST BE installed in a location that has WiFi router coverage. If the controlling mobile device is outside of the WiFi router's coverage i.e. operating remotely, then the WiFi router will require an internet connection to communicate with the controlling mobile device.

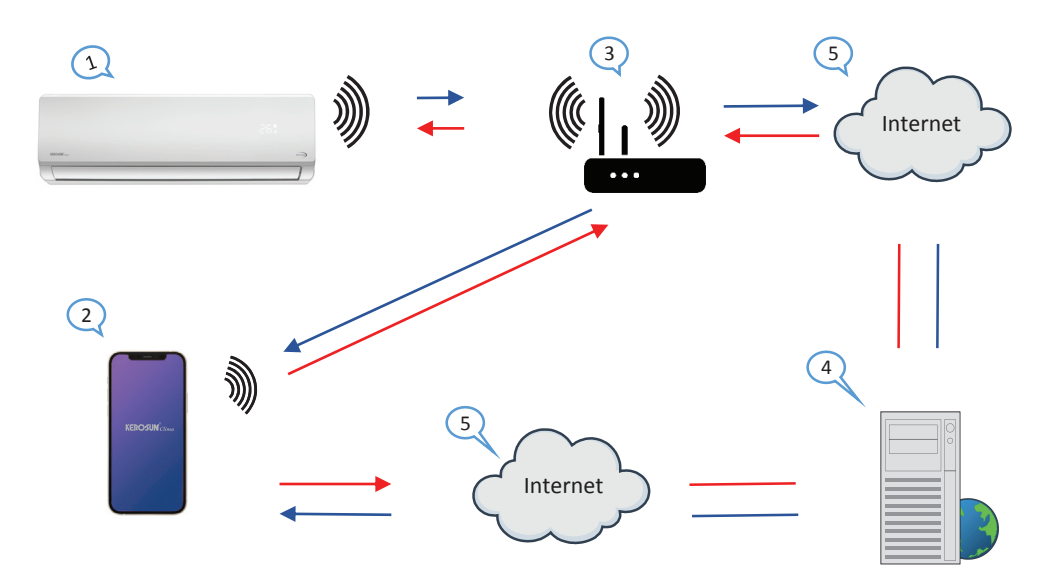

- 1. Air Conditioner (device KEROSUN clima)
- 2. Smart phone or tablet (using WiFi)
- 3. WiFi Router
- 4. Factory web Server
- 5. Internet cloud
- 6. Smart phone or tablet (using internet cloud)

#### **MINIMUM REQUIREMENTS**

- KEROSUN clima Air Conditioner
- WiFi Router, 2.4G frequency range supporting 802.11b/g/n mode, with coverage of the Appliance(s) location. (5GHz Wi-Fi is not supported)
- For remote cloud based operation WiFi router / modem with active internet connection
- Smart phone / Tablet (Android 4.4+ or Apple iOS 7.0+) with Smart Life App installed

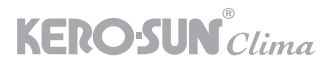

### **Let**'**s get start!**

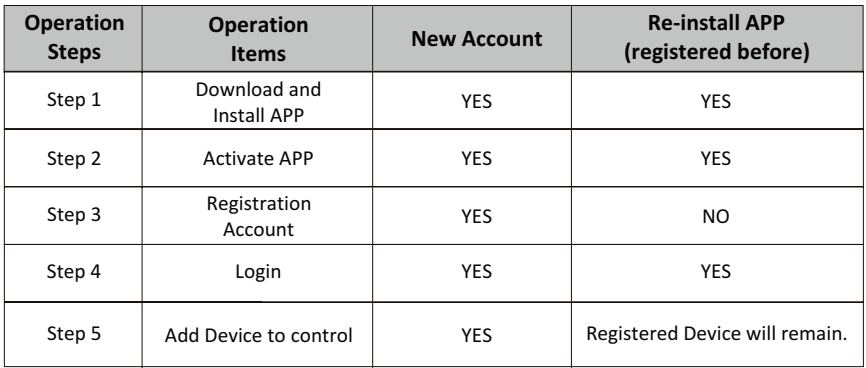

**Operation guideline.** Please take below simple guideline instruction as reference.

*Note If you registered the account and added device before, when you re-install the APP again and login, the added device will remain .*

#### **FCC Caution ( FCC ID: 2AJCLTWAC-TYWFS)**

This device complies with part 15 of the FCC Rules. Operation is subject to the following two conditions: (1) This device may not cause harmful interference, and (2) this device must accept any interference received, including interference that may cause undesired operation. Any Changes or modifications not expressly approved by the party responsible for compliance could void the user's authority to operate the equipment.

Note: This equipment has been tested and found to comply with the limits for a Class B digital device, pursuant to part 15 of the FCC Rules. These limits are designed to provide reasonable protection against harmful interference in a residential installation. This equipment generates uses and can radiate radio frequency energy and, if not installed and used in accordance with the instructions, may cause harmful interference to radio communications. However, there is no guarantee that interference will not occur in a particular installation. If this equipment does cause harmful interference to radio or television reception, which can be determined by turning the equipment off and on, the user is encouraged to try to correct the interference by one or more of the following measures:

-Reorient or relocate the receiving antenna.

-Increase the separation between the equipment and receiver.

-Connect the equipment into an outlet on a circuit different from that to which the receiver is connected.

-Consult the dealer or an experienced radio/TV technician for help.

The distance between user and device should be no less than 20cm.

# **CONTENTS**

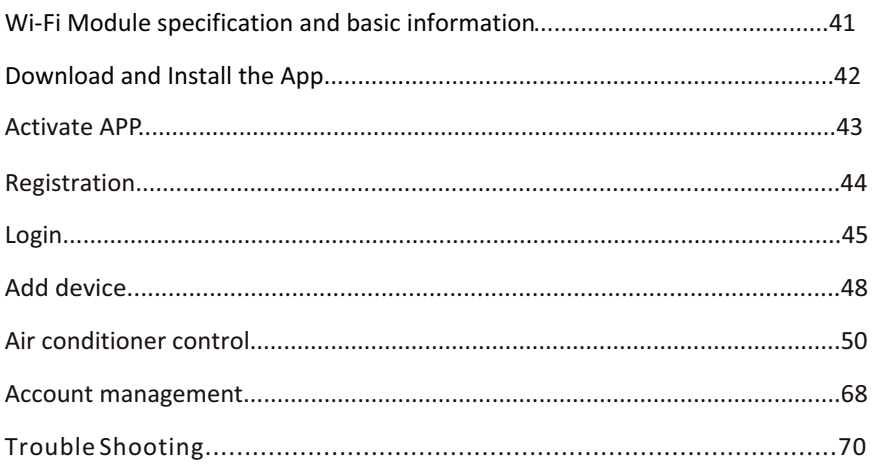

### **Wi-Fi Module specification and basic information**

#### **1. Minimum specifications on a Smart phone:**

Android 5.0 version or higher IOS 9.0 version or higher

#### **2. Basic parameters for Wi-Fi module**

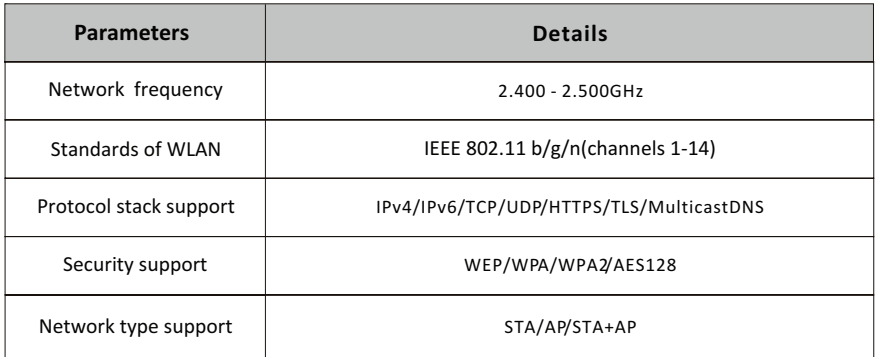

#### **3. Wi-Fi module location and appearance in indoor unit**

Open the front panel, the Wi-Fi module is nearby the electric box cover or on the panel.

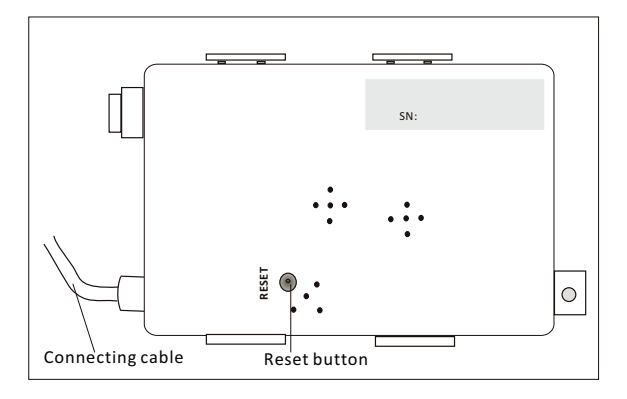

### **Download and Install the App**

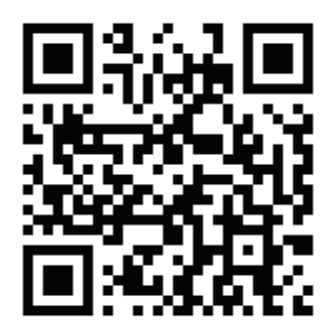

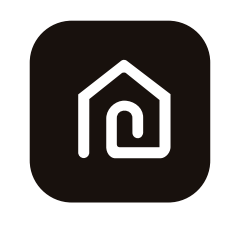

#### **SmartLife-SmartHome**

#### **For Android smart phone**

Method1: Please scan the QR code with a browser scanner, download and install the APP. Method2: Open the Google "Play Store" on your smart phone and search

"SmartLife-SmartHome" , ownload and install the APP.

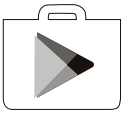

#### **For IOS smart phone**

Method1: Please scan the QR code and follow the tips to get into "AppStore", download and install the APP.

Method2: Open the Apple "AppStore" on your smart phone and search "SmartLife-SmartHome" , download and install the APP.

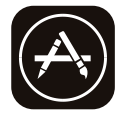

#### *Note:*

*Please enable the permissions of Storage/Location/Camera for this APP when installing. Otherwise it will have some problems when operating.* 

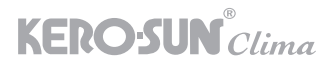

### **Activate APP**

#### **The first time the app is used, it will need activating.**

1. Launch the APP "SmartLife-SmartHome" on your smart phone.

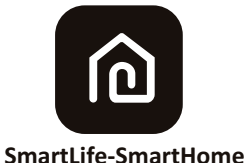

2. Method1:Tap button "Scan" and scan the right Activate QR code Method2: Tap "or Enter Activation Code" in bottom of the screen, then enter the activate code and tap "CONFIRM".

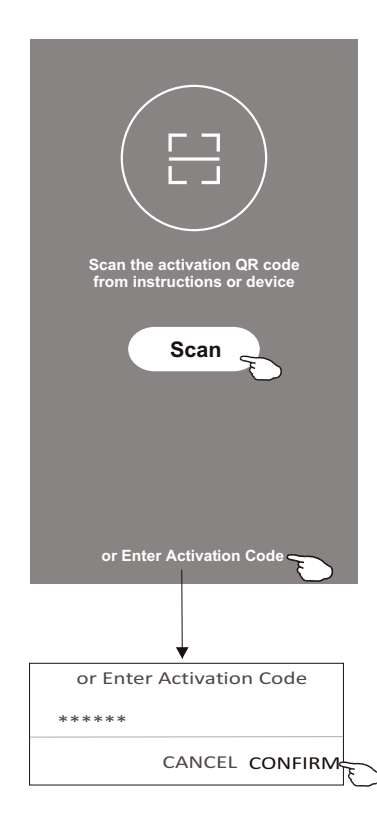

Activate QR code and activation code

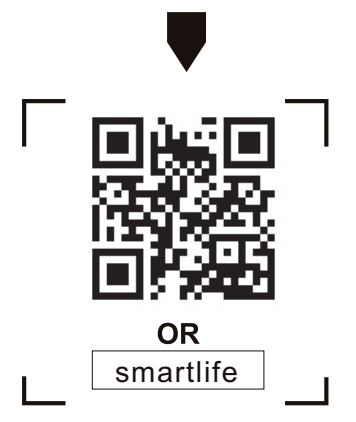

*Note Without the QR code or activation code, you can't active the APP and using it, please keep them safe.*

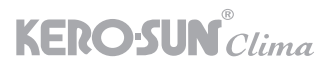

# **Registration**

- 1.If you don't have any account please tap button "Register".
- 2. Read the Privacy Policy and tap "Agree".

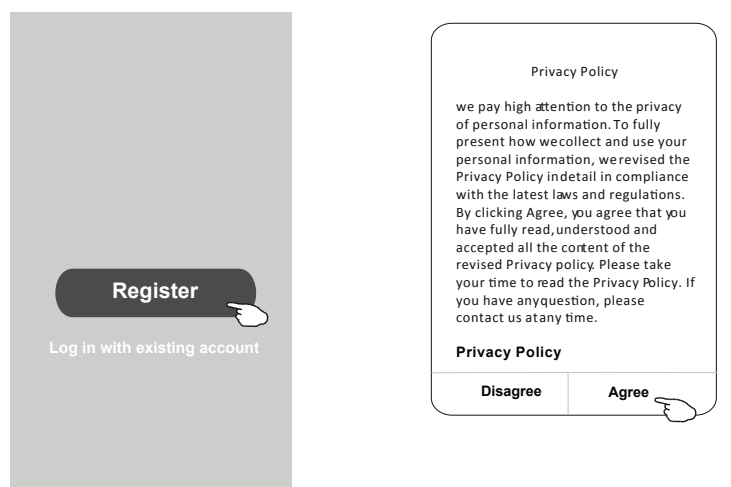

- 3.Tap">" and choose the country.
- 4. Enter your e-mail address.
- 5. Tap the button "Obtain verification code".

Search the country or slide the screen up/down to find and choose the Country.

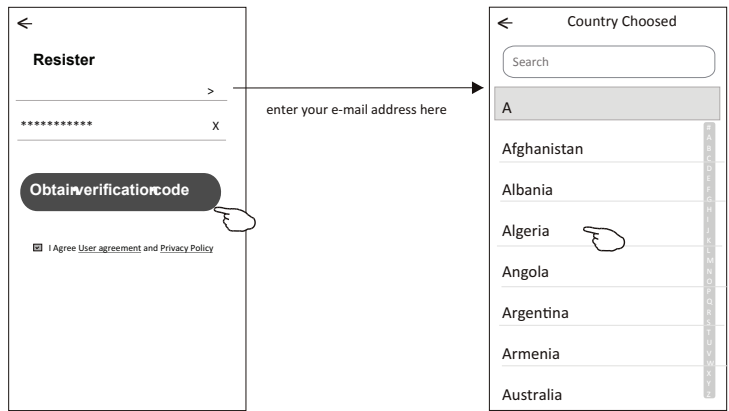

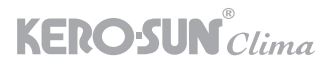

# **Registration**

6. Enter the verification code vou received from e-mail.

7. Set the Password with 6-20 characters including characters and numbers.

8.Tap 'Done".

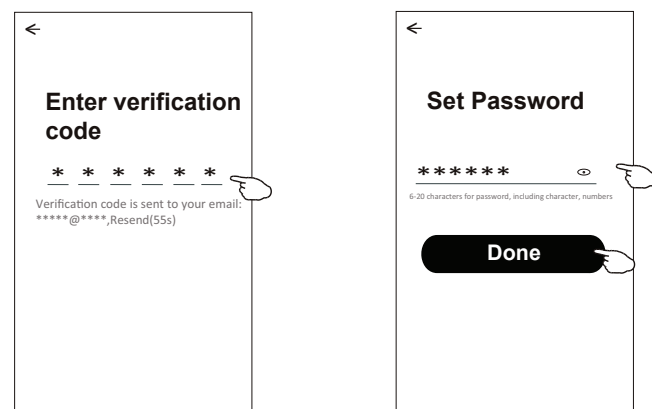

# **Login Login**

- 1.Tap "Log in with existing account".
- 2. Enter your registered account and password.
- 3.Tap "Log in" button.

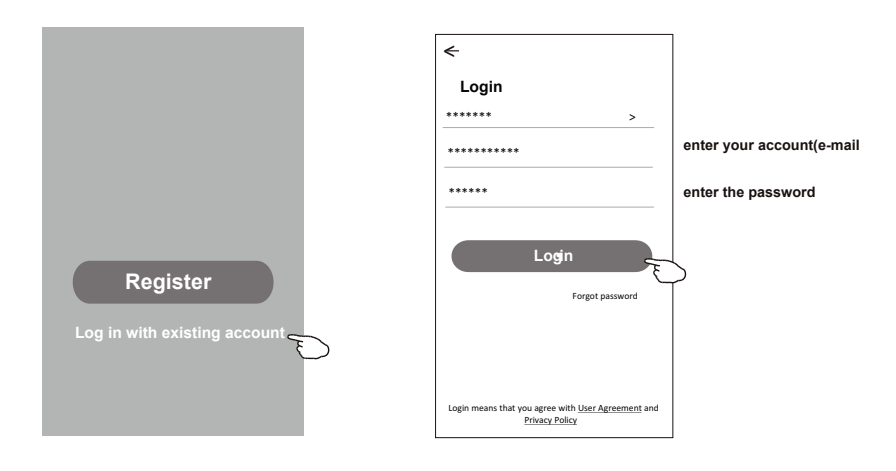

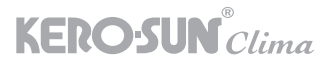

#### **Login**

#### **The first time the APP is used, Create family is needed:**

- 4.Tap "Create family".
- 5.Make name for the family.
- 6.Set the location.
- 7.Choose default rooms or add new rooms.
- 8.Tap "Done" and "Completed".

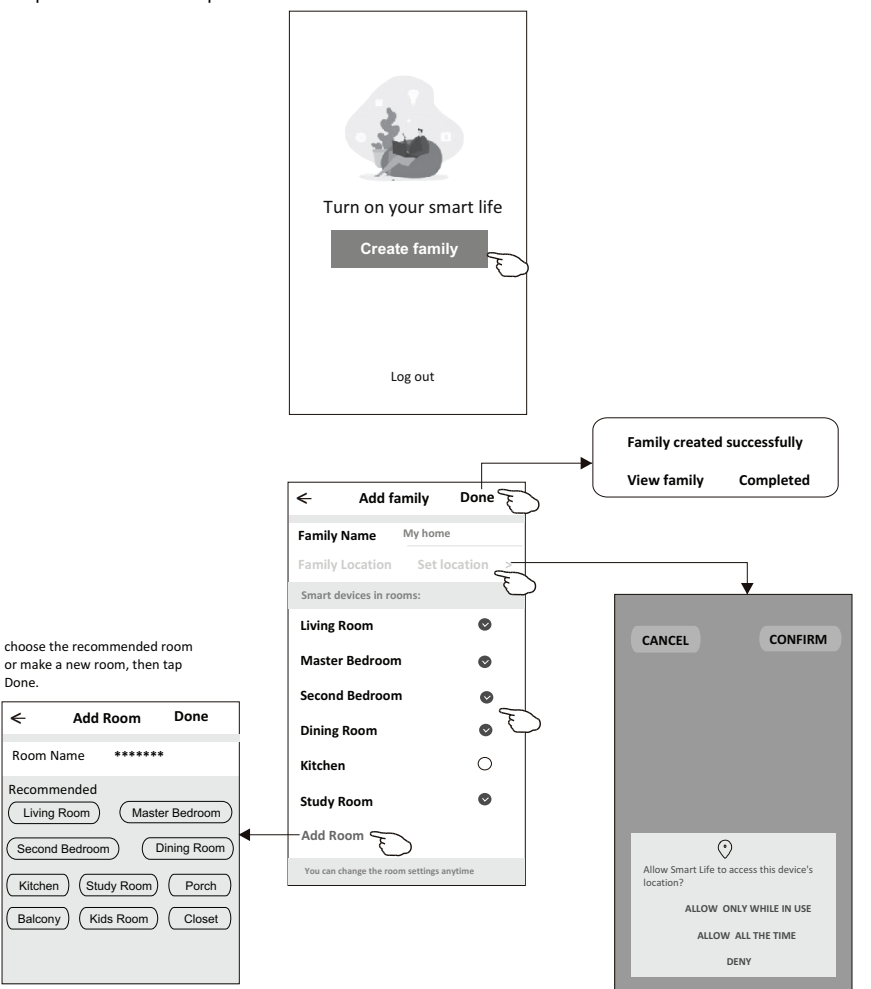

*Note: The app can open the map on your phone and you can set the location where you are.*

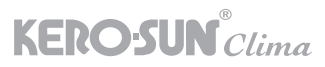

### **Login**

#### **Forgot the password**

**If you forgot the password or you wan t to reset the password, operate as below:**

1.Tap "Forgot password".

2. Enter your account (e-mail address) and tap button "Obtain verification code".

3. Enter the verification code received by your e-mail.

4. Set the new password and tap button "Done".

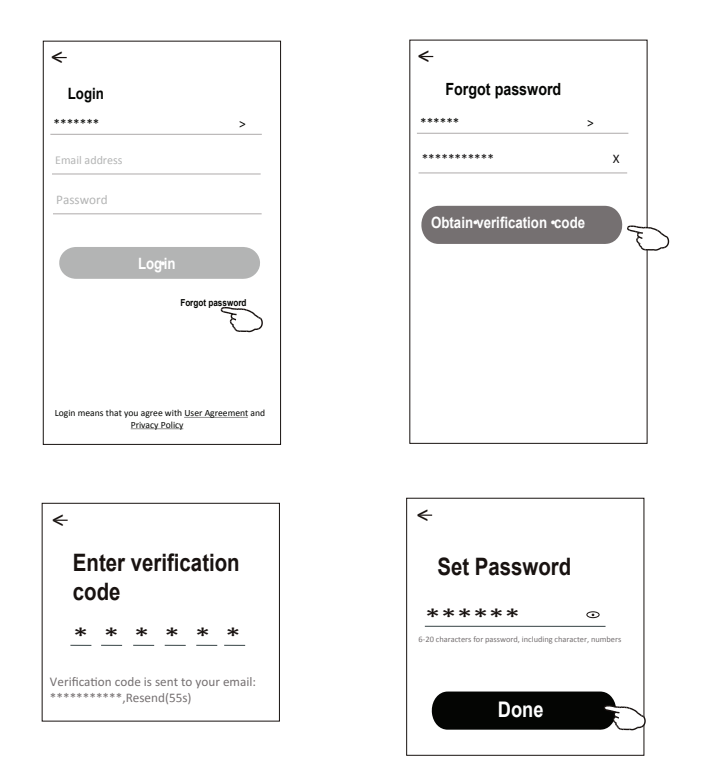

# **Add device**

#### **There are 2 modes CF(Quick connection) and AP(Access Point) for adding device.**

#### **CF mode**

The vilocity of the indoor unit, no need to launch the air conditioner . 2.Click "+" in the upper right corner of the "Home" screen or tap "Add device" on the room which has no device.

3. Tap the "Split Air conditioner" logo.

4. Input the password of the Wi-Fi which the same as your smart phone connected, then tap "Next".

5. Follow the comments on the next screen to reset the Wi-Fi module then check "Confirm the device is reset" and tap"Next". Reset WiFi When there is the DISPLAY key on the remote control, press the DISPLAY key 6 times in the time of 8 seconds. Otherwise press the ECO key 6 times in the time of 8 seconds, until the device

beeps twice and the LCD screen show CF.

6. You can see the percent rate of connecting process, at the same time

- PP","SA","AP" shining in turn on the indoor display.
- "PP" means "Searching the router"
- "SA" means "connected to the router"

"AP" means "connected to the server"

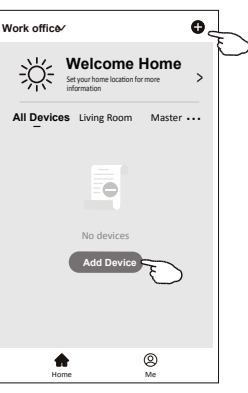

**KERO-SUN**<sup>°</sup>Clima

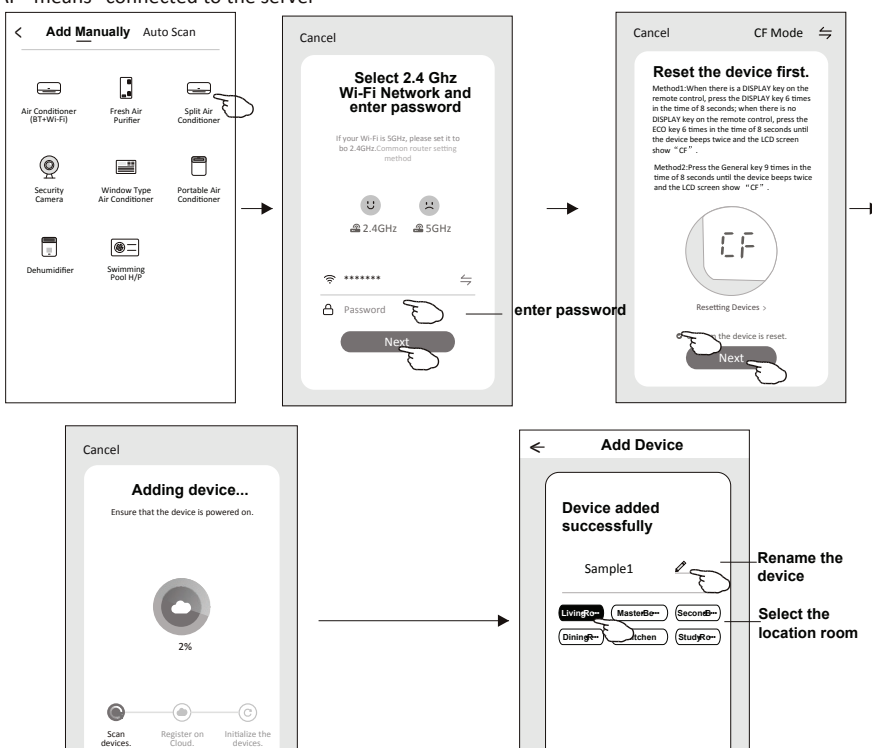

**Done**

τ

# **Add device**

#### **There are 2 methods to add the device. 2-AP mode**

- 1. Power on the indoor unit, no need to launch the air conditioner.
- 2.Click "+" in the upper right corner of the "Home" screen
	- or tap "Add device" on the room which has no device.
- 3.Tap the "Split Air Conditioner" logo.
- 4.Input the password of the Wi-Fi which the same as your smart phone connected, then tap "Next".
- 5. Tap  $\epsilon$  in the upper right corner and choose "AP Mode" then follow the comments on the screen to reset the Wi-Fi module then check "Confirm the device is reset" and tap"Next".
- 6. Read the instruction carefully and tap "Connect now".
- 7.In the network setting screen, select "SmartLife- $***$ ", and tap" $\Leftarrow$  ".
- 8.You can see the percent rate of connecting process, at the same time "PP","SA","AP" shining in turn on the indoor display.
	- "PP" means "Searching the router"
	- "SA" means "connected to the router"
	- "AP" means "connected to the server"

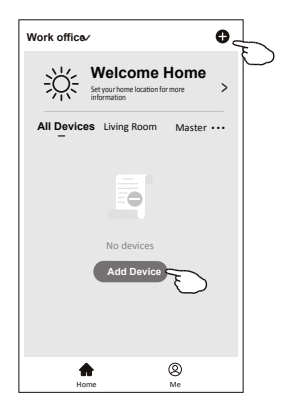

**KERO-SUN** Clima

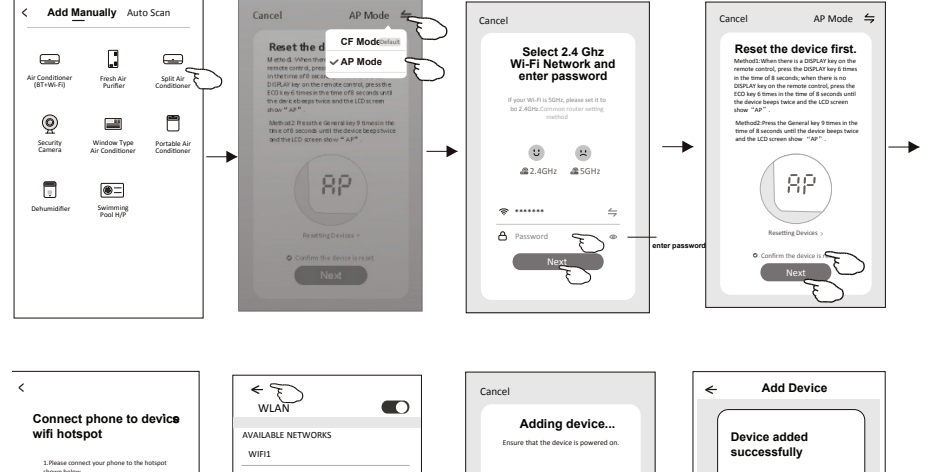

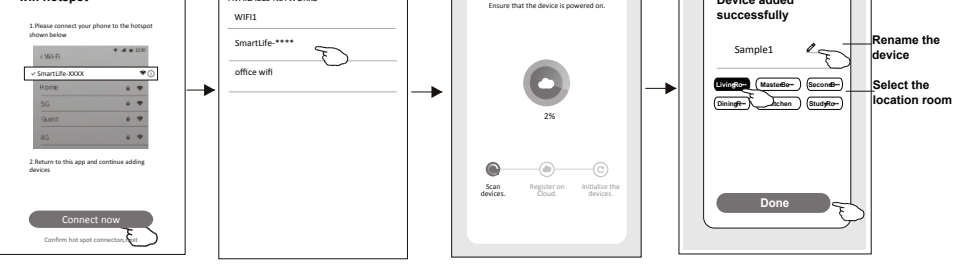

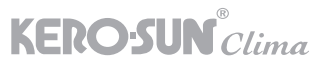

**The device control screen will pop up automatically after adding the device.**

**The device control screen will pop up manually by tapping the device name on the home screen.**

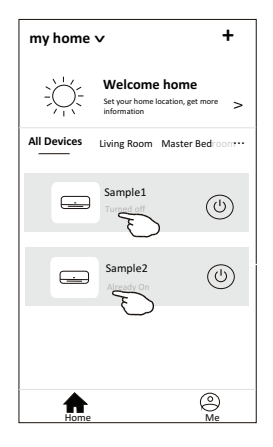

*Note:*

*There are two different control forms base on different software or Wi-Fi module firmware. Please read the manual carefully base on the real control interface.*

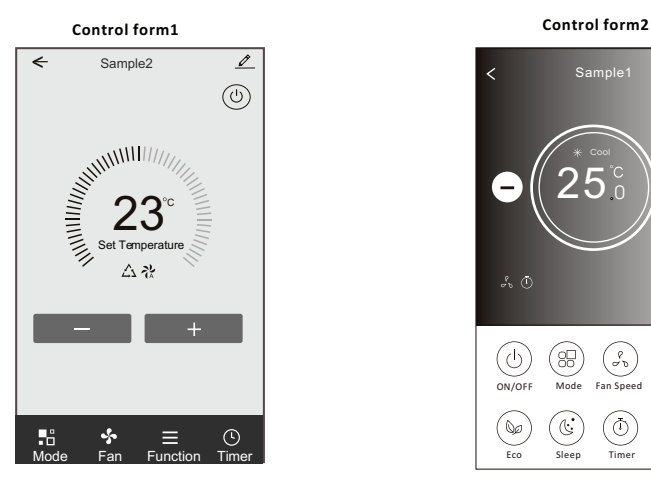

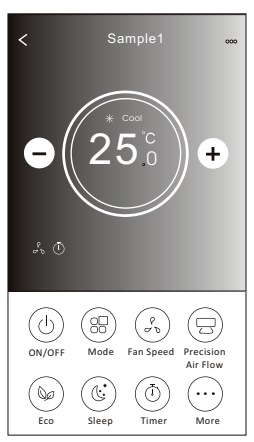

#### **Control form1**

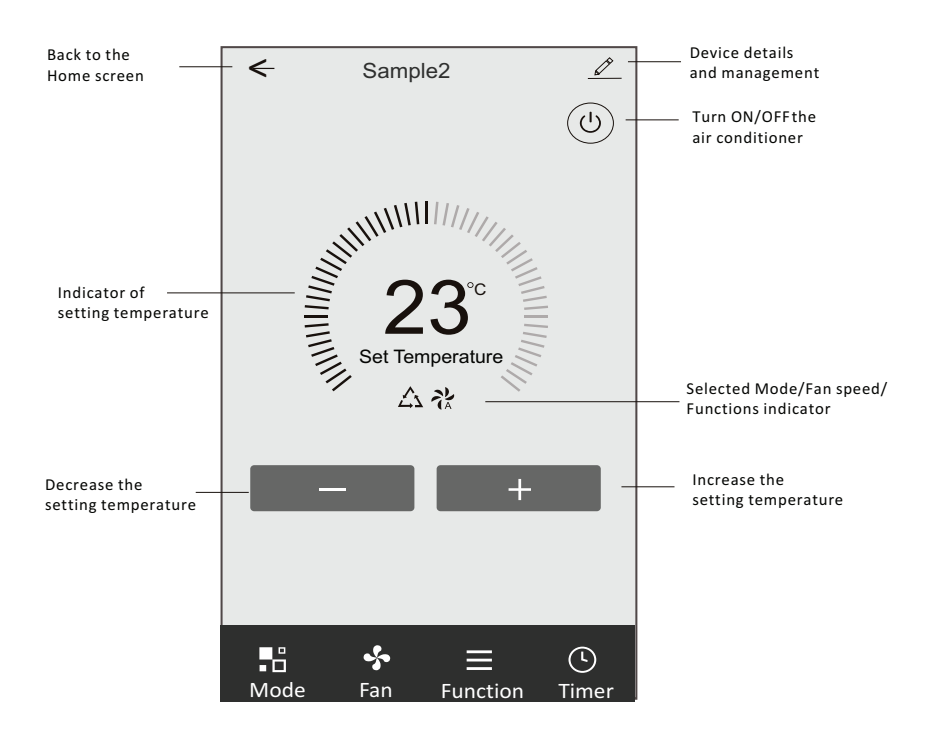

#### **The main control interface**

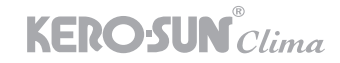

#### **Control form1-Mode setting**

- 1.Tap Mode to pop up the Mode screen.
- 2.Select one of the mode Feel/Cool/Heat/Dry/Fan.
- 3.Tap anywhere around the setting temperature to cancel the Mode setting.

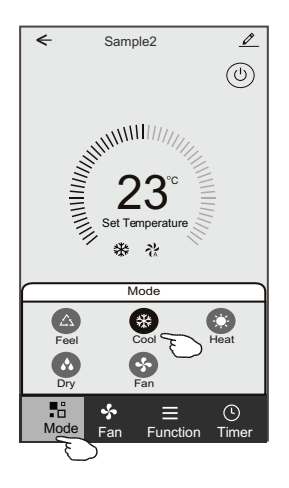

# **Control form1-Select fan speed**

1.Tap Fan to pop up the Fan screen.

- 2.Select one of the fan speed High/med/Low/Auto.
- 3.Tap anywhere around the setting temperature to cancel the selection.

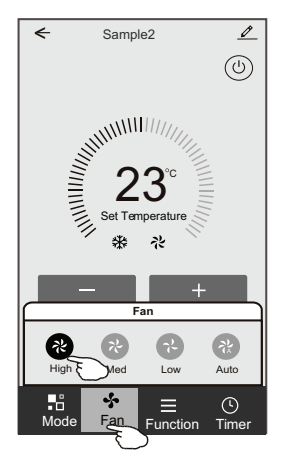

#### **Control form1-Function setting**

- 1.Tap Function to pop up the Function screen.
- 2.Select one of the functions Sleep/Turbo/ECO.
- 3.Select UP-DOWN/LEFT-RIGHT for auto swing with direction of UP-DOWN/LEFT-RIGHT.
- 4.Tap anywhere around the setting temperature to cancel the Function setting.

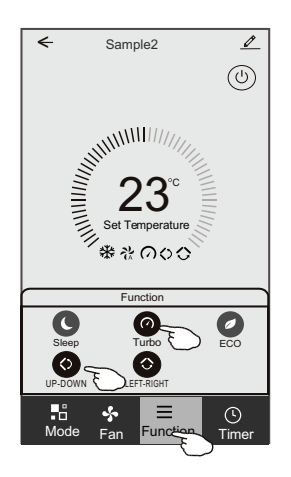

# **Control form1-Timer adding**

1.Tap Timer to pop up the Add Timer screen. 2.Tap Add Timer.

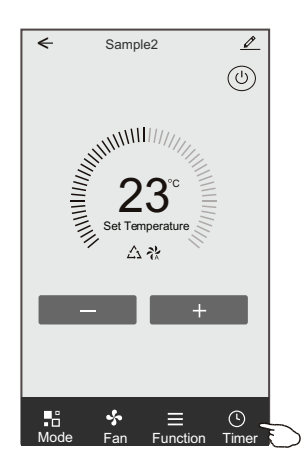

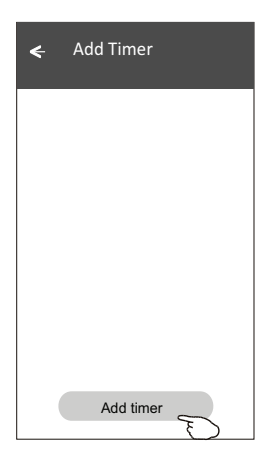

3.Select the time, select the repeat days and Timer on/off.

4.Select the Mode/Fan speed/Function and select the setting temperature for Timer on. 5.Tap Save to add the timer.

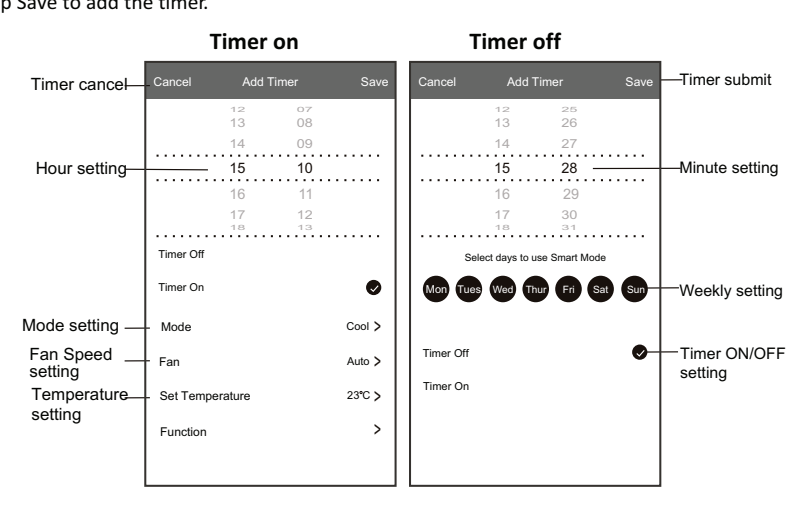

### **Control form1-Timer Management**

1.Tap the bar of timer to edit the Timer like the Timer adding process.

2.Click the switch to enable or disable the Timer.

3.Holdind the bar of Timer about 3seconds and pop up the Remove Timer screen, tap CONFIRM and remove the Timer.

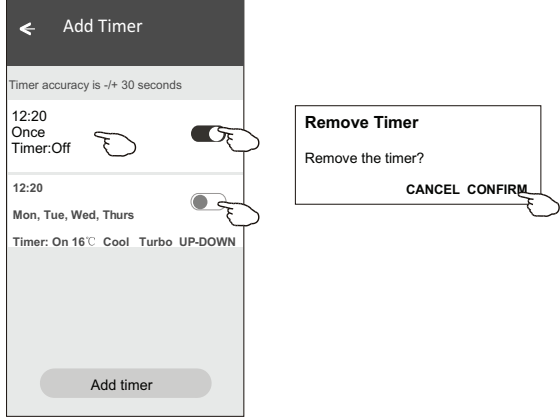

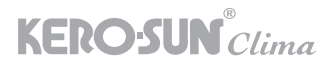

#### **Control form2**

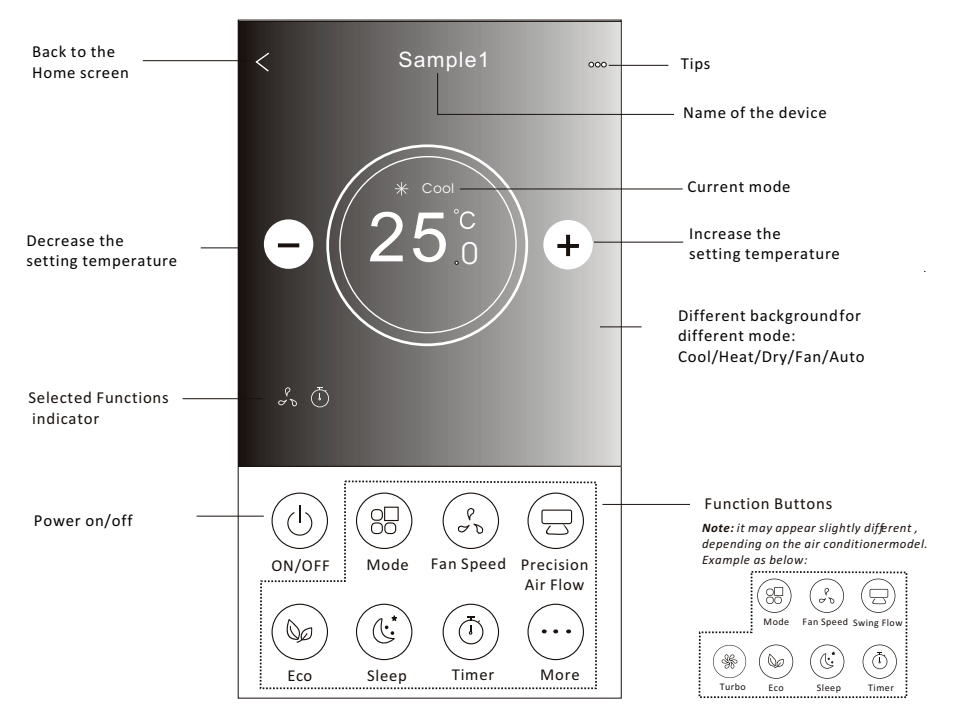

#### **The main control interface**

### **Control form2-Mode setting**

- 1.Tap the Mode button.
- 2. There are 5 modes on the Mode screen, tap one button to set the Air conditioner working mode.
- 3.Tap the X button to back the main control screen.
- 4.The mode and background will change on the screen.

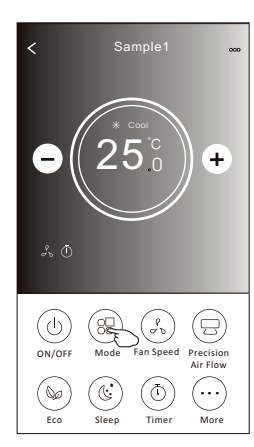

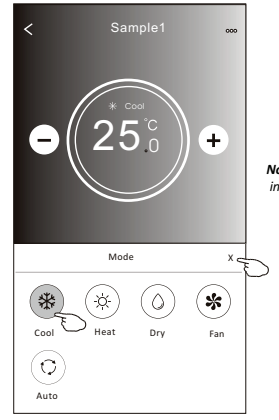

*Note: please read the details of each mode in the user manual to control more comfortable.* 

### **Control form2-Fan speed selection**

- 1.Tap the Fan speed button.
- 2.Choose your desired fan speed and tap it.
- 3.Tap the X button to back the main control screen.
- 4. The selected fan speed indicator will appear on the screen.

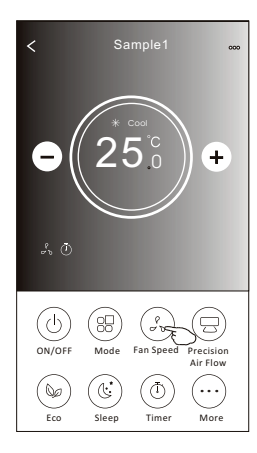

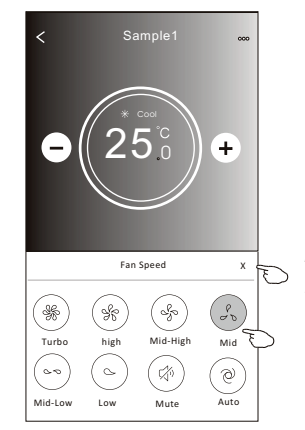

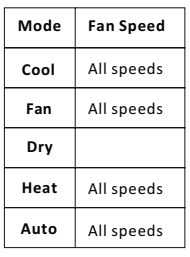

#### *Note:*

*Fan Speed can*'*t be adjusted on Dry mode .* 

*Note: Fan Speed screen may appear slightly different , depending on the air conditioner model. Example as below:*

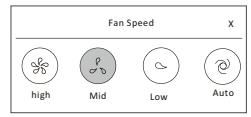

#### **Control form2-Air Flow control**

- 1.Tap the Precision Air Flow button or Swing Flow button.
- 2.Choose your desired air flow and tap it.
- 3.Tap the X button to back to the main control screen.
- 4.The selected air flow indicator will appear on the screen. *Note: For some models without auto Left-Right wind, If you active it, you will hear a beep,but no any actions.*

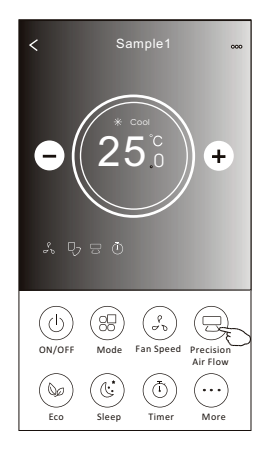

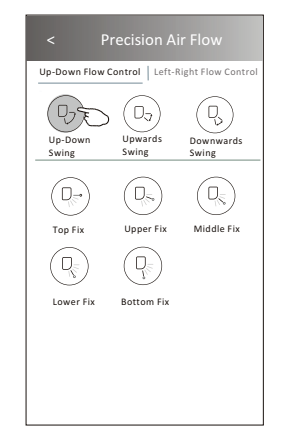

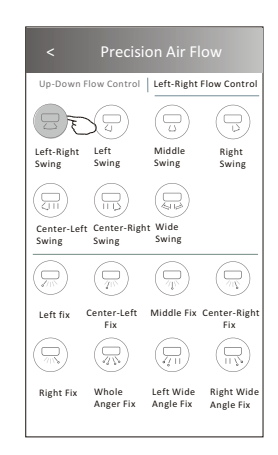

*Note: The Main control screen and Air Flow screen may appear slightly different , depending on the air conditioner model.Example as below:*

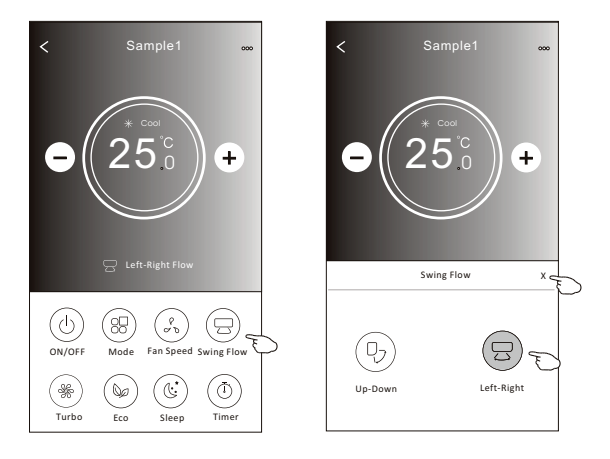

#### **Control form2-ECO function**

- 1.For Eco function, just tap the button to activate the function, the button will be lighting and the indicator will appear on the screen.
- 2.Tap again to disable the function.
- 3.Temperature controlled for some air conditioner model:

In Cooling mode, the new setting temperature will  $\geq 26^{\circ}C$ . In heating mode, the new setting temperature will  $\leq 25^{\circ}C$ .

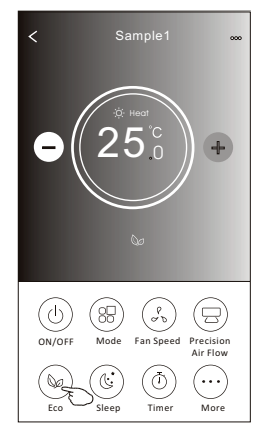

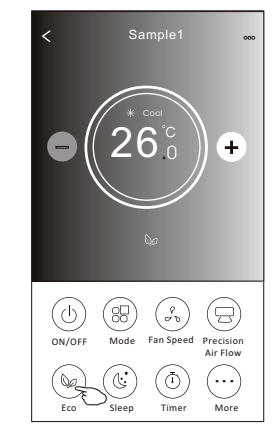

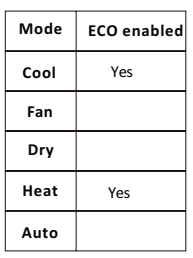

ECO is disabled on Fan/ Dry/Auto mode .

*Note: The Main control screen and ECO control method may appear slightly different , depending on the air conditioner model.Example as below:*

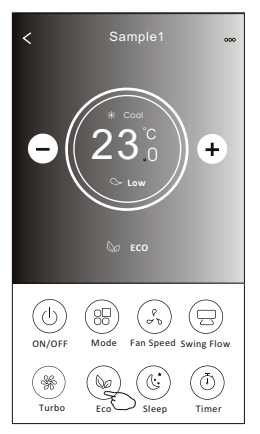

#### *Note:*

*ECO is disabled on Turbo/Sleep mode too for some air conditioner model.* 

#### **Control form2-Sleep function**

- 1.Tap the Sleep button.
- 2.Choose your desired sleep mode and tap it.
- 3.Tap the X button to back to the main control screen.
- 4.The selected sleep mode indicator will appear on the screen.

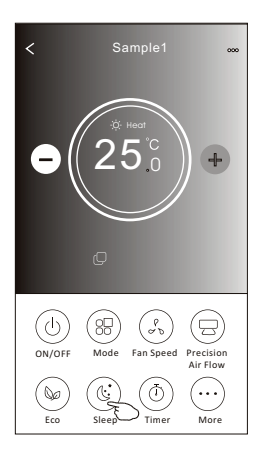

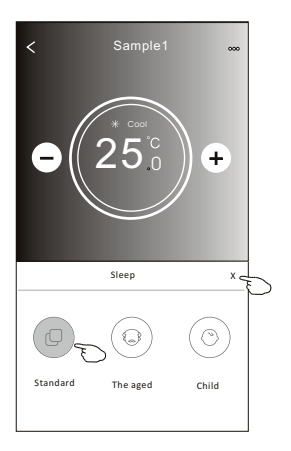

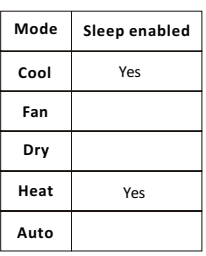

Sleep is disabled on Fan/ Dry/Auto mode .

#### *Note:*

*The Main control screen may appear slightly different ,depending on the air conditioner model. Example as below:*

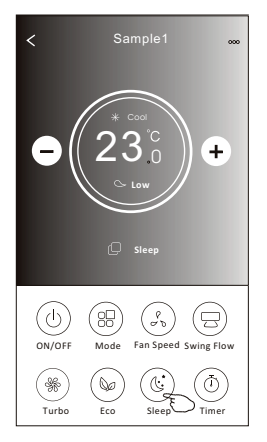

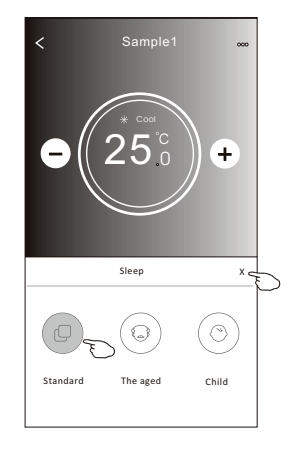

#### *Note:*

*Sleep is disabled on Turbo/Sleep mode too for some air conditioner model..* 

# **Control form2-Timer(on) setting**

- 1.Tap the Timer button.
- 2.Tap + in the upper right corner of the Timer main screen.
- 3.Choose the Time/Repeat/Switch OFF then tap Save.
- 4.The timer(off) will appear on the Timer main screen.

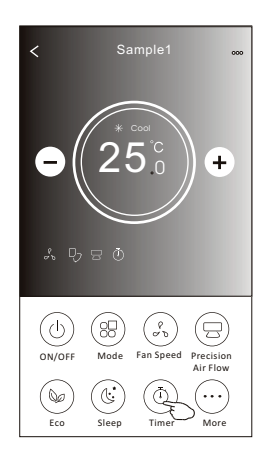

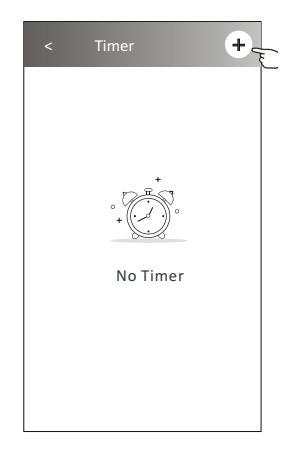

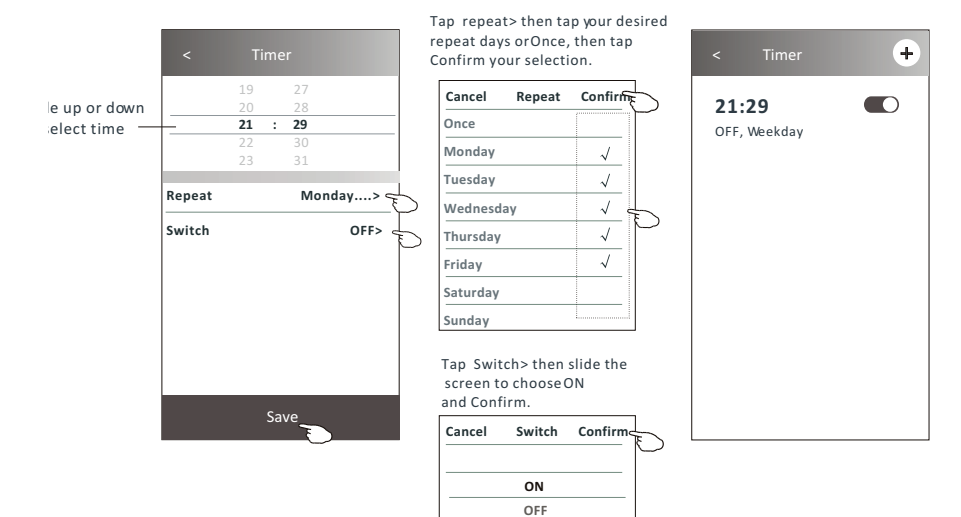

# **Control form2-Timer(off) setting**

1.Tap the Timer button.

- 2.Tap + in the upper right corner of the Timer main screen.
- 3.Set the Time/Repeat Date/Switch(ON)/Temperature/Mode/
- Fan speed/Air Flow as your desired and then tap Save.
- 4.The timer will appear on the Timer main screen.

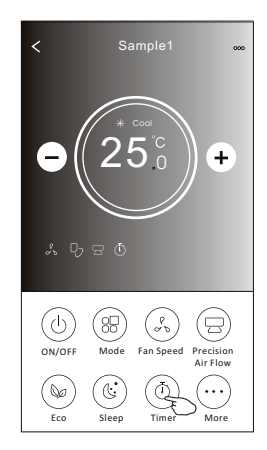

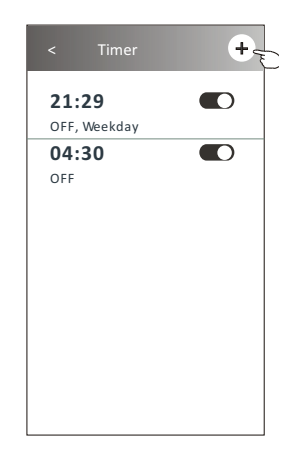

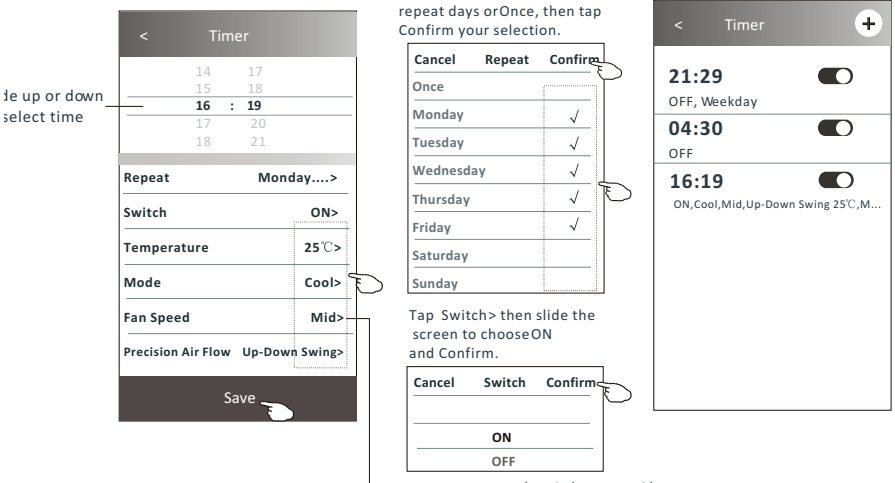

Tap repeat > then tap your desired

Tap Temperature/Mode/Fan Speed/ Air Flow > oneby one then setas your desired as mentioned on the previous chapter and tap Confirm the setting.

#### **Control form2-Timer management**

1.Change the Timer setting:

 Tap anywhere of the timer list bar except the switch bar to get into the Timer setting screen, change the setting and then tap save.

2.Enable or Disable the Timer: Tap the left of the switch to disable the Timer.

Tap the right of the switch to enable the Timer.

#### 3.Delete the Timer:

 Slide the list bar of the Timer from right to left until Delete button appear, then tap delete.

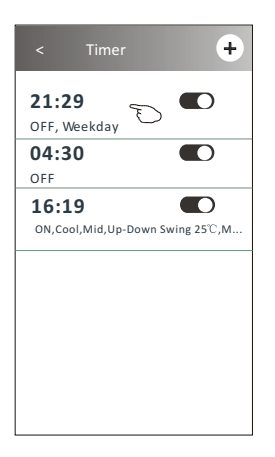

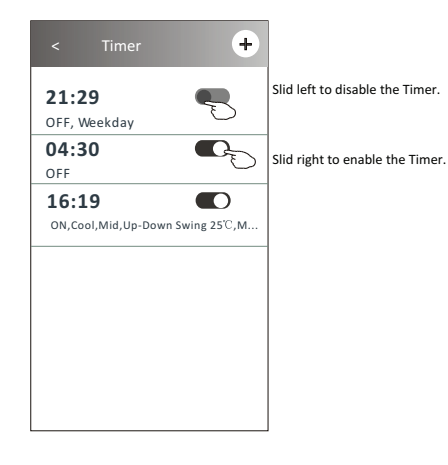

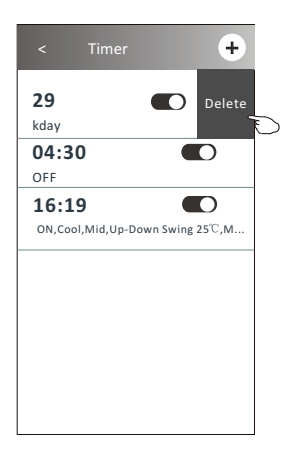

#### **Control form2-More functions**

1.Tap the More button to operate additional functions if it appears on the screen.

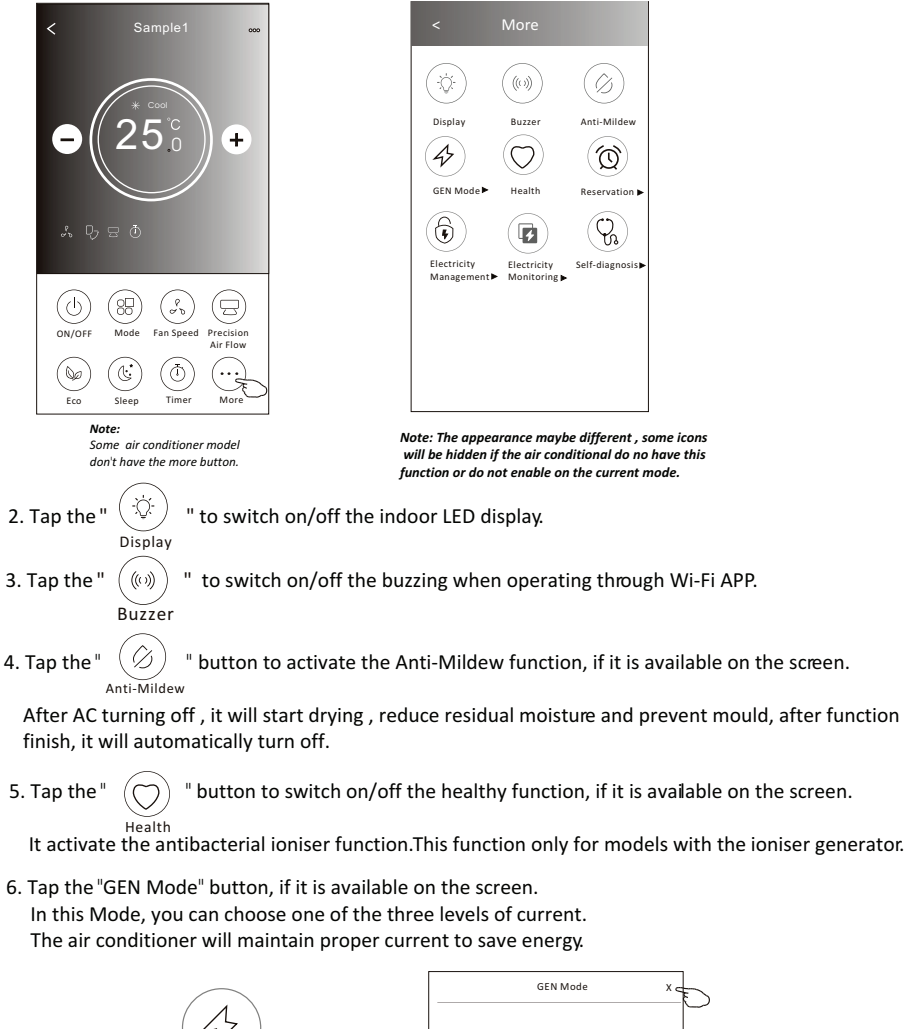

GEN Mode

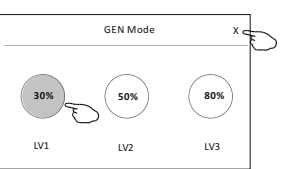

# **Control form2-More functions**

7. Tap the "Electricity Monitoring" button if it is available on the screen. In this function, you can monitor the air conditioner electricity consumption.

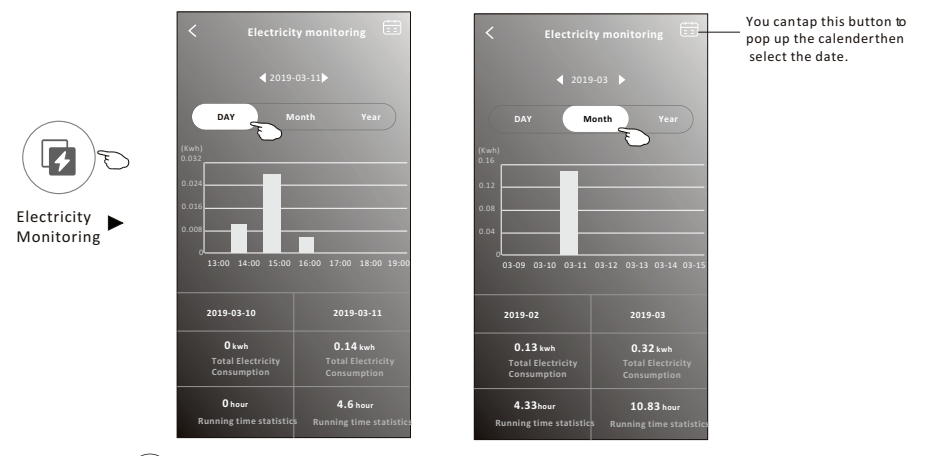

8. Tap the "  $\left(\mathbb{I}\right)$  " button, if it is available on the screen. Self-Cleaning

Check the details of the Self-Cleaning function on User Manual.

9. Tap the "8 $^{\circ}$ C Heat" button , if it is available on the screen. This function help keep the room temperature over  $8^{\circ}\text{C}$ . Check the details of the  $8^\circ$ . Heat function on User Manual.

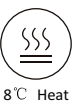

10.Tap the "Reservation" button , if it is available on the screen.

You can set the time, repeat day, temperature, mode, fan speed, air flow as you desired and then tap Save to activate the function.

The air conditioner will automatically reach your settings at the appointment time.

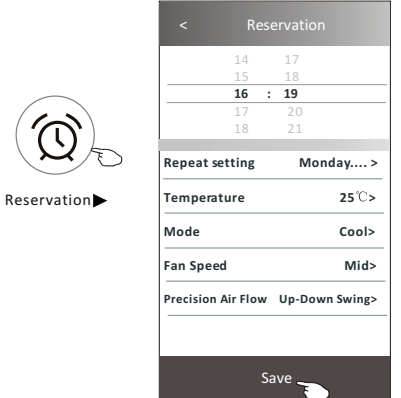

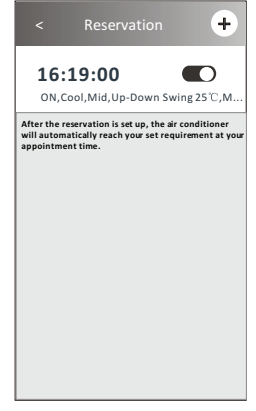

#### **Control form2-More functions**

11.Tap the "Self-diagnosis" button, if it is available on the screen.

 The air conditioner will automatically diagnosis itself and indicate the Error code and the problem instructions if possible.

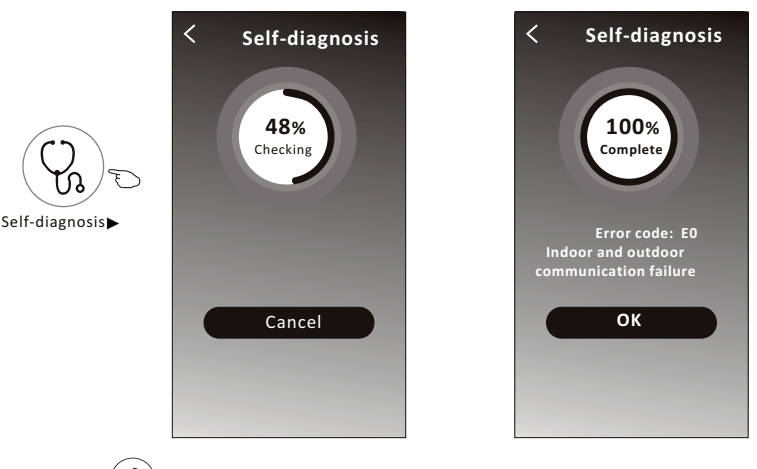

12. Tap the "  $\left(\frac{1}{2}\right)$  " button if it is available on the screen.

Photosensitive This function allow the air conditioner to turn on/off the display automatically according to the light intensity.

Soft Wind

13. Tap the "  $(\overrightarrow{5})$  " button if it is available on the screen.

In this function, the air conditioner will blow soft airflow through the micro holes on the deflector.

#### **Device details and management**

Tap  $\triangle$  on control form1 or tap ... on control form2, get into the device details screen. Here you can get some useful information and sharing the device to other accounts. Check the following pictures and instructions carefully.

#### Control form1 Control form2

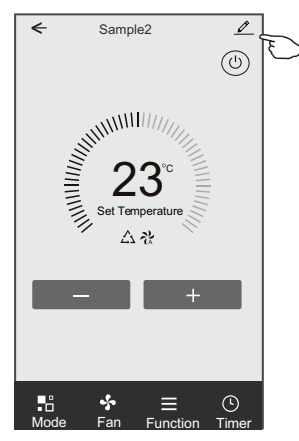

#### Sample1  $\prec$ 25  $\overline{+}$  $\overline{C}$ 的 85 ์เ 등 Mode ON/OFF Mode Fan Speed Precision<br>Air Flow  $\widehat{\mathbb{C}}$ ⊛  $\infty$ 1. . . Eco Sleep Timer More Time

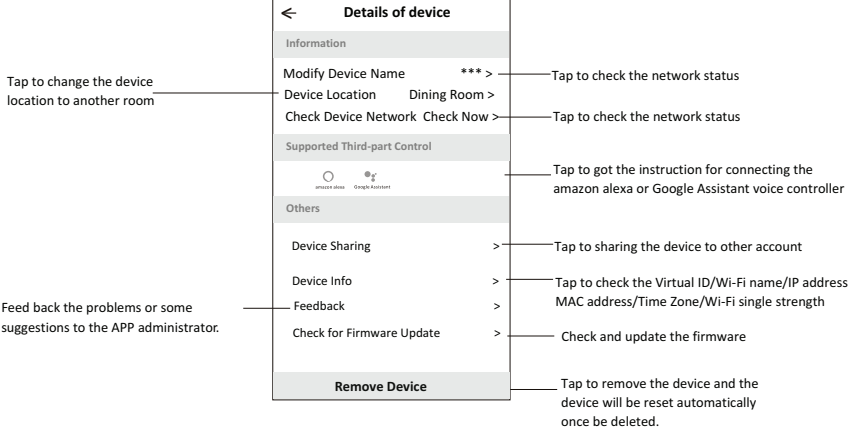

#### **Device details and management**

#### **How to share the devices to other accounts?**

- 1. Tap "Device Sharing" and pop up Device Sharing screen.
- 2. Tap "Add Sharing".
- 3. Select the region and enter the account which you want to sharing.
- 4. Tap "Completed", the account will appear on your sharing list.
- 5. The received sharing members should hold pressing the home screen and slide down to refresh the device list, the device will appear on the device list.

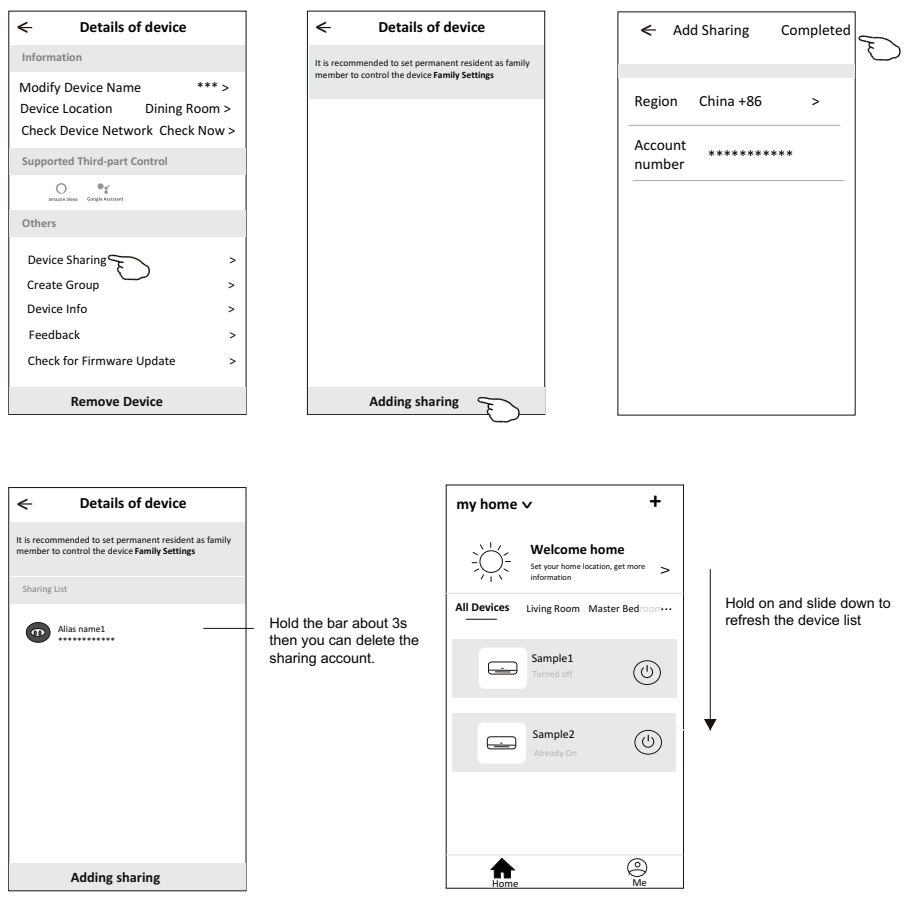

#### **Account management**

#### **Account Profile setting**

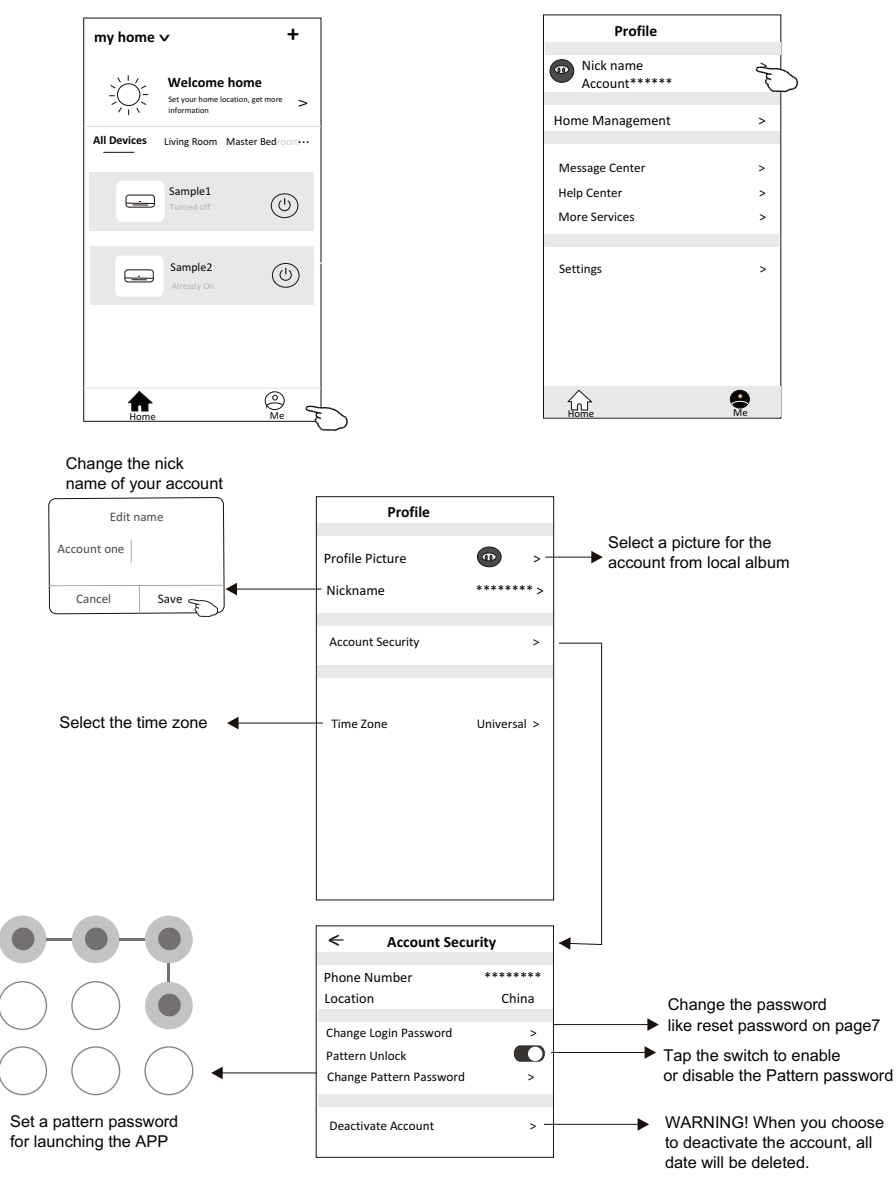

#### **Account management**

#### **Home(Family) management**

- 1.Tap the name of home at the left upper corner of the Home Screen and select the Home Management. Or tap Me and tap Home Management.
- 2. Tap one of the families in the family list and get into Family Settings screen.

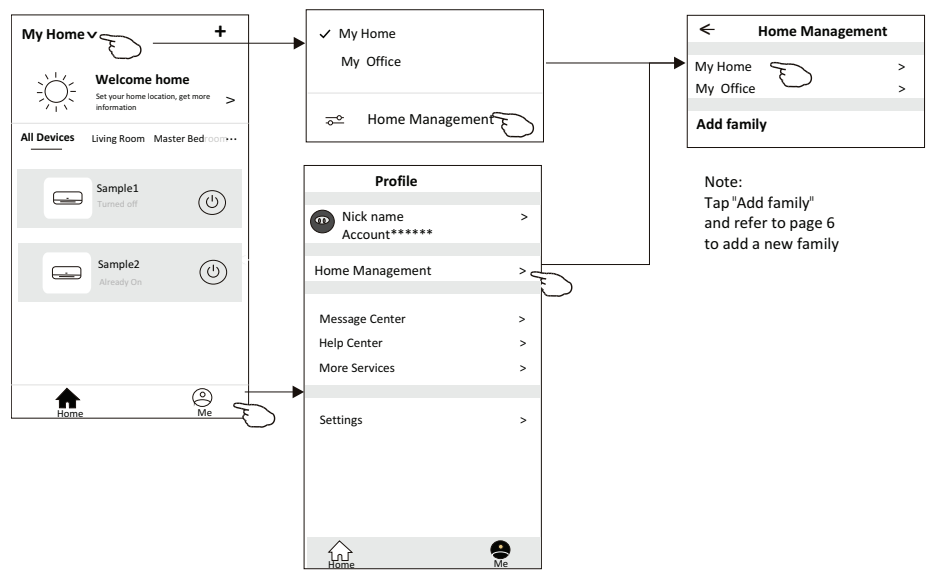

3.Set the family as the following indicators.

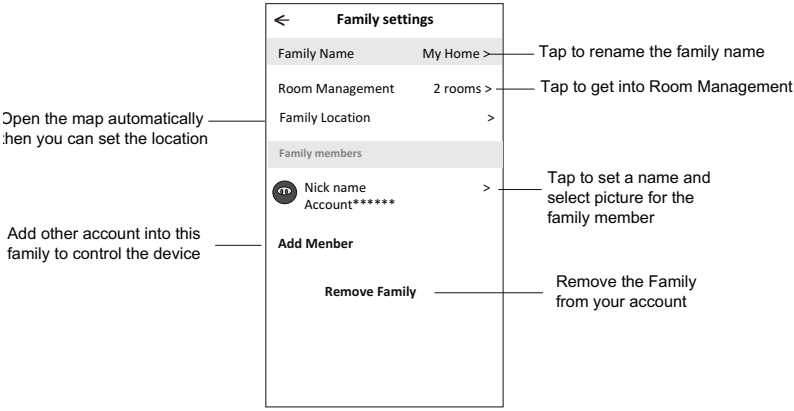

### **Notice**

- **1. For technical update, there is maybe deviation of the actual items from what is on the manual. We express our apologies. Please refer to your actual product and APP.**
- **2. Smart air conditioner APP can be altered without notice for quality improvement and also be dele depending on the circumstances of manufacturing firms .**
- **3. In case Wi-Fi signal strength is weakened, smart App may be disconnected. So make sure the indoo unit near to wireless router.**
- **4. DHCP server function should be activated for wireless router.**
- **5. The internet connection may fail because of a firewall problem. In this case, contact your internet service provider.**
- **6. For smart phone system security and network setting, make sure Smart air conditioner APP is trus**

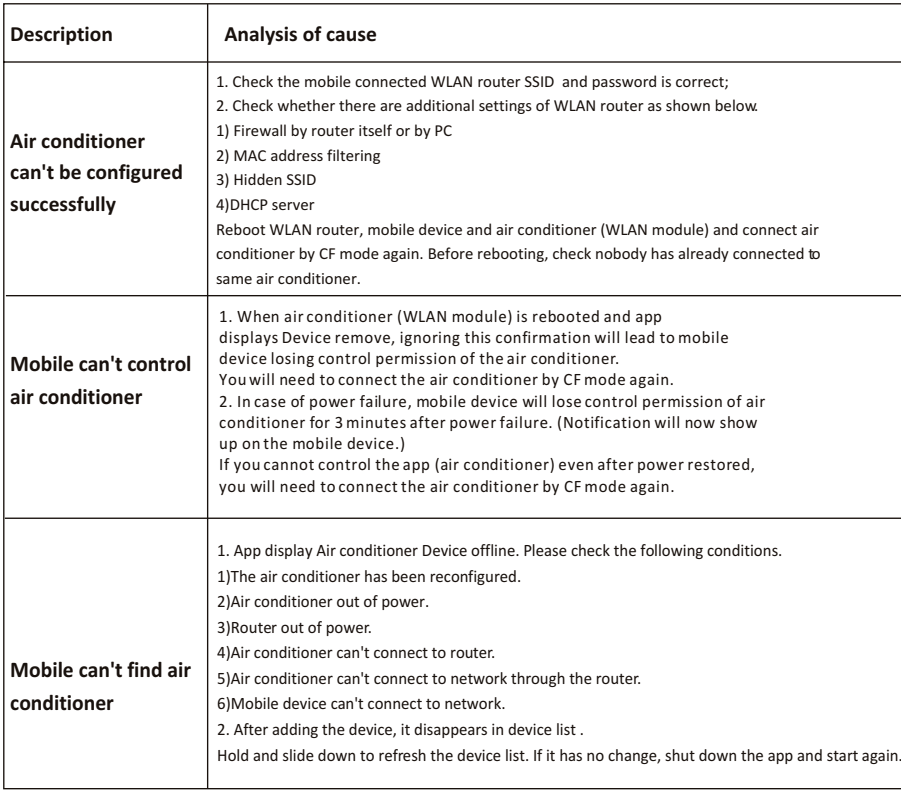

#### **Trouble Shooting**

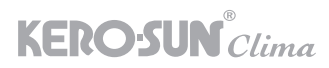

Απαγορεύεται η ανατύπωση ή αναπαραγωγή ολόκληρου ή μέρους αυτού του εγχειριδίου με οποιοδήποτε τρόπο, χωρίς την έγγραφη άδεια της Γ.Ε. ΔΗΜΗΤΡΙΟΥ Α.Ε. It is prohibited to reprint or reproduction of all or part of this manual in any manner without written permission of G.E. DIMITRIOU SA

**Γ.Ε. ΔΗΜΗΤΡΙΟΥ Α.Ε.Ε.** ΕΠΙΣΗΜΗ ΑΝΤΙΠΡΟΣΩΠΕΙΑ ΕΛΛΑΔΑΣ

**ΚΕΝΤΡΙΚΟ:** ΛΕΩΦ. ΚΗΦΙΣΣΟΥ 6, 122 42 ΑΙΓΑΛΕΩ ΑΘΗΝΑ ΤΗΛ.: 003 0 210 53 86 400, FAX 003 0 210 59 13 664, e-mail: info@gedsa.gr www.gedsa.gr

#### **SERVICE/ΑΝΤΑΛΛΑΚΤΙΚΑ**

**ΚΕΝΤΡΙΚΟ:** ΛΕΩΦ. ΚΗΦΙΣΣΟΥ 6, 122 42 ΑΙΓΑΛΕΩ ΑΘΗΝΑ ΤΗΛ.: 003 0 210 53 86 490, FAX 003 0 210 53 13 349

Το προϊόν κατασκευάζεται στην Κίνα

**G.E. DIMITRIOU SA** OFFICIAL DELEGATION GREECE

**CENTRAL:** KIFISSOU AV., 6, 122 42 EGALEO ATHENS TEL.: 003 0 210 53 86 400, FAX 003 0 210 59 13 664, e-mail: info@gedsa.gr www.gedsa.gr

**SERVICE/SPARE PARTS CENTRAL:** KIFISSOU AV., 6, 122 42 EGALEO ATHENS TEL.: 003 0 210 53 86 490, FAX 003 0 210 53 13 349

This product is made in China

CE &

11.2021.v1